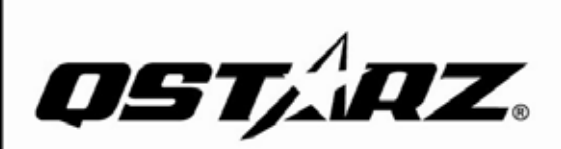

**B** Bluetooth<sup>\*</sup>

# **BT-Q1000X**  $Travel$  Recorder" $\blacktriangleright$

eXtreme 66-CH Performance Bluetooth A-GPS Travel Recorder Superior Track Logger and Navigation DUAL-IN-ONE

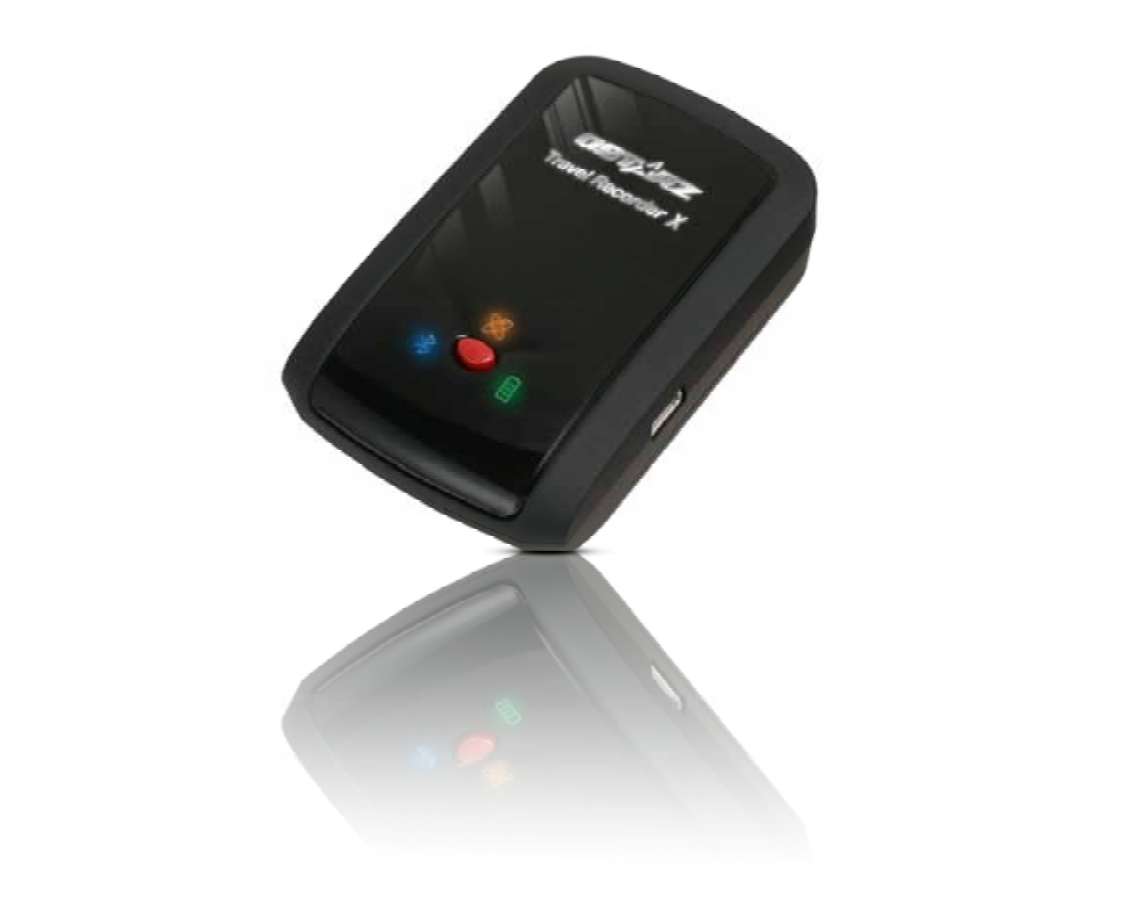

# **Table of Contents**

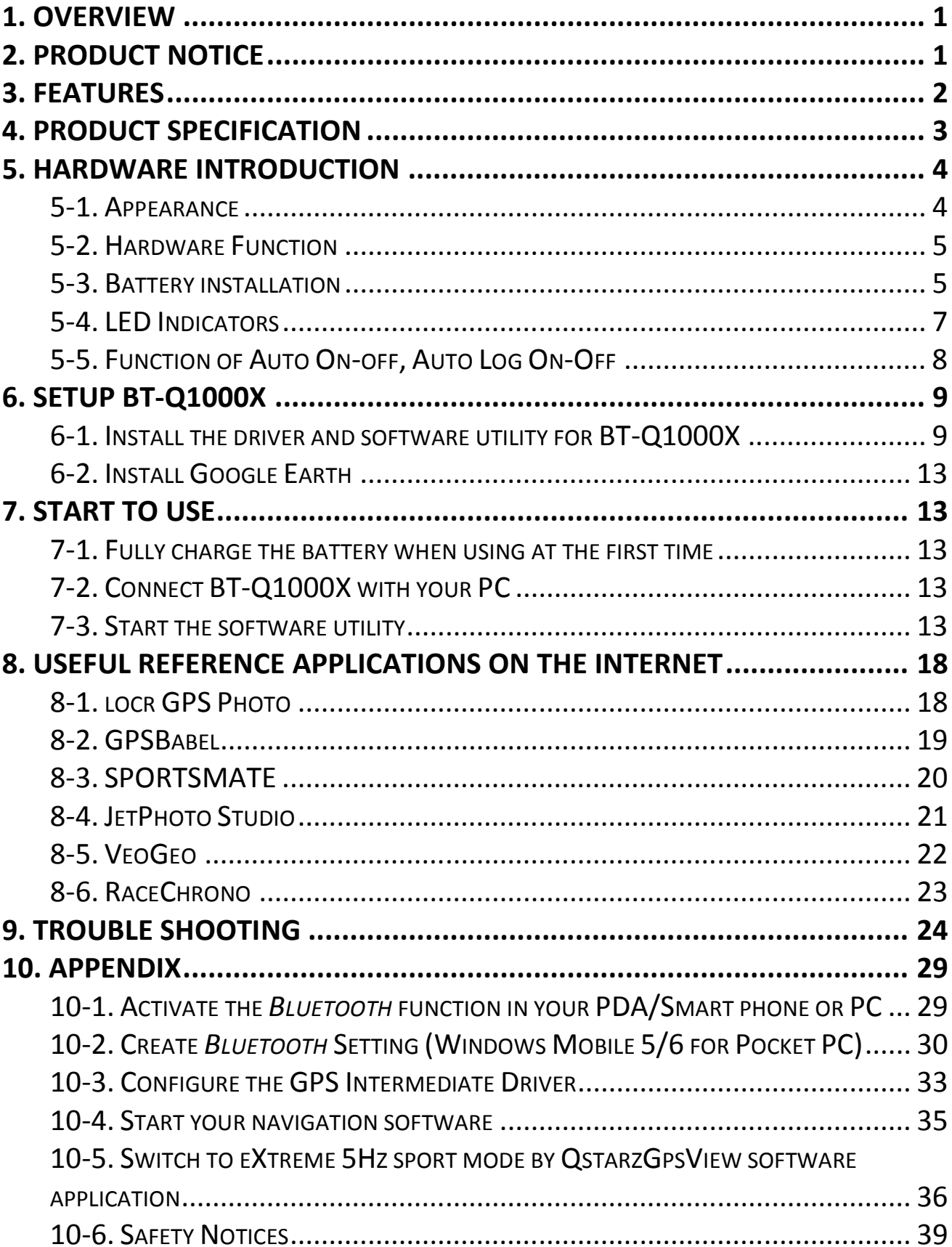

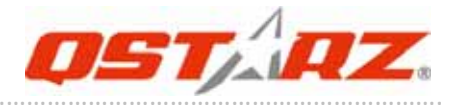

# **1. Overview**

Thank you for purchasing Qstarz eXtreme 66‐CH series **BT‐Q1000X** ‐ Bluetooth® A‐GPS Travel Recorder™, built‐in second generation GPS chipset MTK with 66 channels tracking for your navigation and travel log, and also, provides stand‐alone logging up to 200,000 records. Besides, **BT‐Q1000X** software utility supports multi‐condition setting to customize personal travel record. All tracking records can be downloaded, saved, and also can display directly on Google Earth with photos by integrated Geotagging function. **BT‐Q1000X** supports 42hrs operating time for your log. You don't have to worry your GPS needs to be recharged shortly, and supports Smart Power control for power saving.

### **Register your Qstarz Product:**

Register your Qstarz product to get the latest news, software update, event, and product information.

http://www.qstarz.com/register/Product\_reg/page.asp

# **2. Product Notice**

- z **Please take out the battery and store it in dry/cool places when not use for a long period.**
- z **If BT‐Q1000X isn't used in temperature between ‐10**℃ **~ 60**℃**, its battery charging capability will decrease. Leave the BT‐Q1000X far from heat or high temperature environment. And also, do not expose your BT‐Q1000X in temperature** higher **than** 145 /60 to prevent the **battery inside BT‐Q1000X from overheating, exploding or burning itself. The Lithium battery inside the BT‐Q1000X should be recycled.**
- z **Do not leave the unit staying below car's wind shield after car parked during hot summer season. Some position below wind shield may generate high temperature over**

### **158**℉**/70**℃**. Such temperature may melt the unit and damage the battery.**

- z **It is recommended to turn BT‐Q1000X off in the hospital. Wireless GPS receiver may interfere with the medical equipments which use radio frequency.**
- z **The manufacturer assumes no responsibility for any damages and loss resulting from the use of this manual, or from deletion of data as a result of malfunction, dead battery, or from misuse of the product in any way.**
- z **Please clean the unit with a dry and clean soft close. Do not use harsh cleaning solvents, chemicals, or strong detergents.**
- z **Do not attempt to open BT‐Q1000X by yourself. Unauthorized hacking may damage the unit, and void your warranty.**

# **3. Features**

- z **Adopt MTK II chipset with high sensitivity ‐165dBm and 66‐Channel Performance**
- z **Stand‐Alone travel recorder to log up to 200,000 records (Waypoints would be reduced due to more options of Log Format)**
- z **Easily switch Travel Recorder to LOG mode or NAV mode (Navigation + Log)**
- z **Support POI button for memorizing your location**
- z **Stand‐Alone travel recorder to log up to 200,000 records (\*)**
- z **Provide PC utility with friendly UI and Multi‐Language**
- z **Support Multi‐Mode setting to record data Vehicle, Bicycle, Jog)**
- z **Draw your navigation path immediately on Google Earth as default**
- z **Support GeoTagging function for digital photo and generate KMZ file easily**

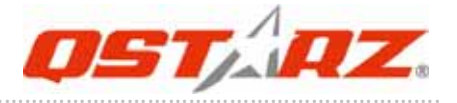

- z **A‐GPS support boosts the fix speed to 15sec faster**
- z **Save the travel records as GPX / CSV / NMEA / Google Earth file format**
- z **DGPS(WAAS+EGNOS+MSAS), QZSS support**
- z **Personal/Portable Navigation (PDA, Smartphone, PC, etc.)**
- z **Lower power consumption up to 42hrs for travel recording**
- z **Fast Position Fix ,Cold start 35s, Warm start 33s,Hot start 1s**
- z **Auto On‐Off function for smart power control**

**\*The waypoints would be decreased when the more options of Log Format are selected**

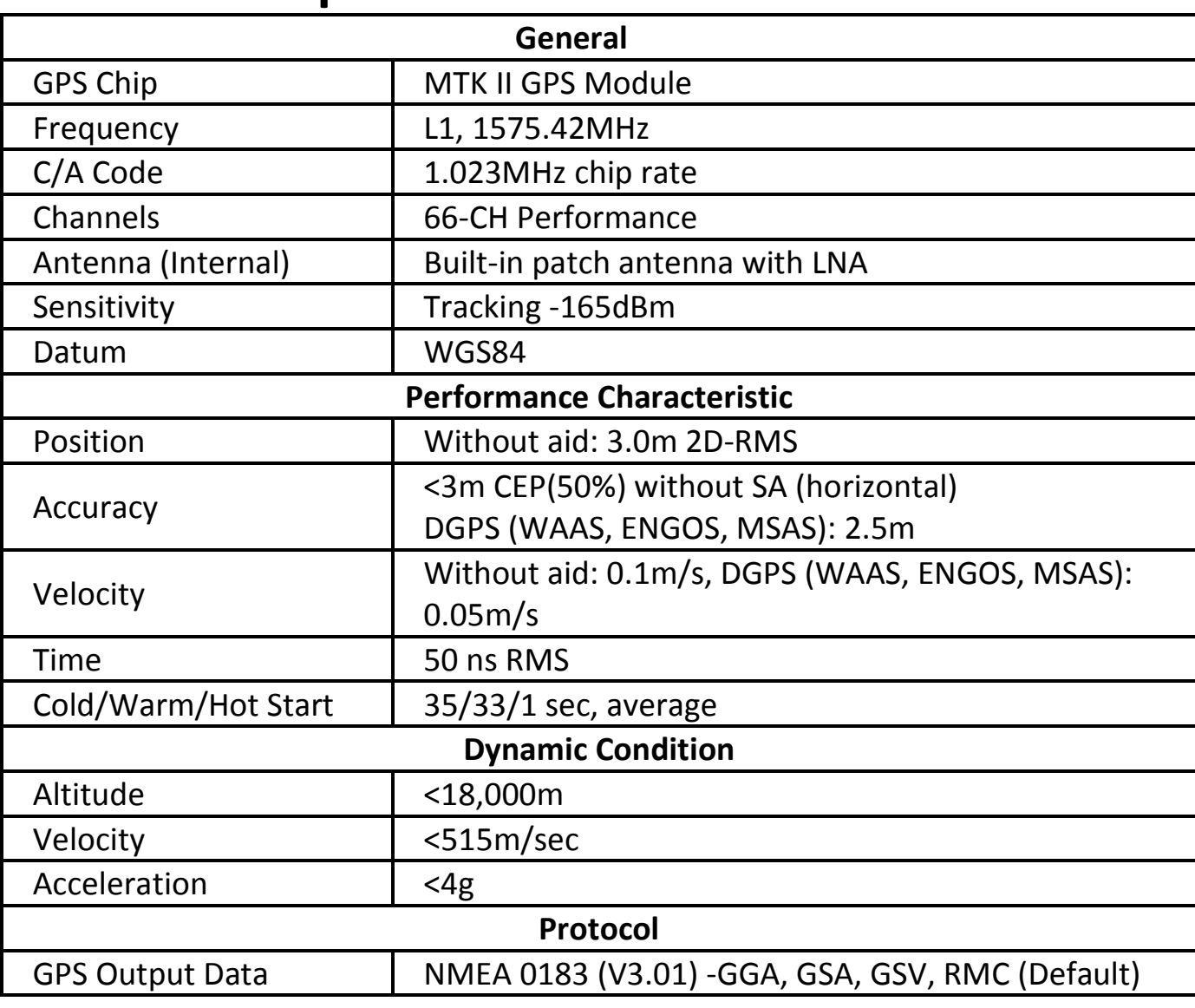

……….…..……………………………………………………………………………………………………………………......................

## **4. Product Specification**

Beyond Navigation **BT-Q1000X Travel Recorder** 

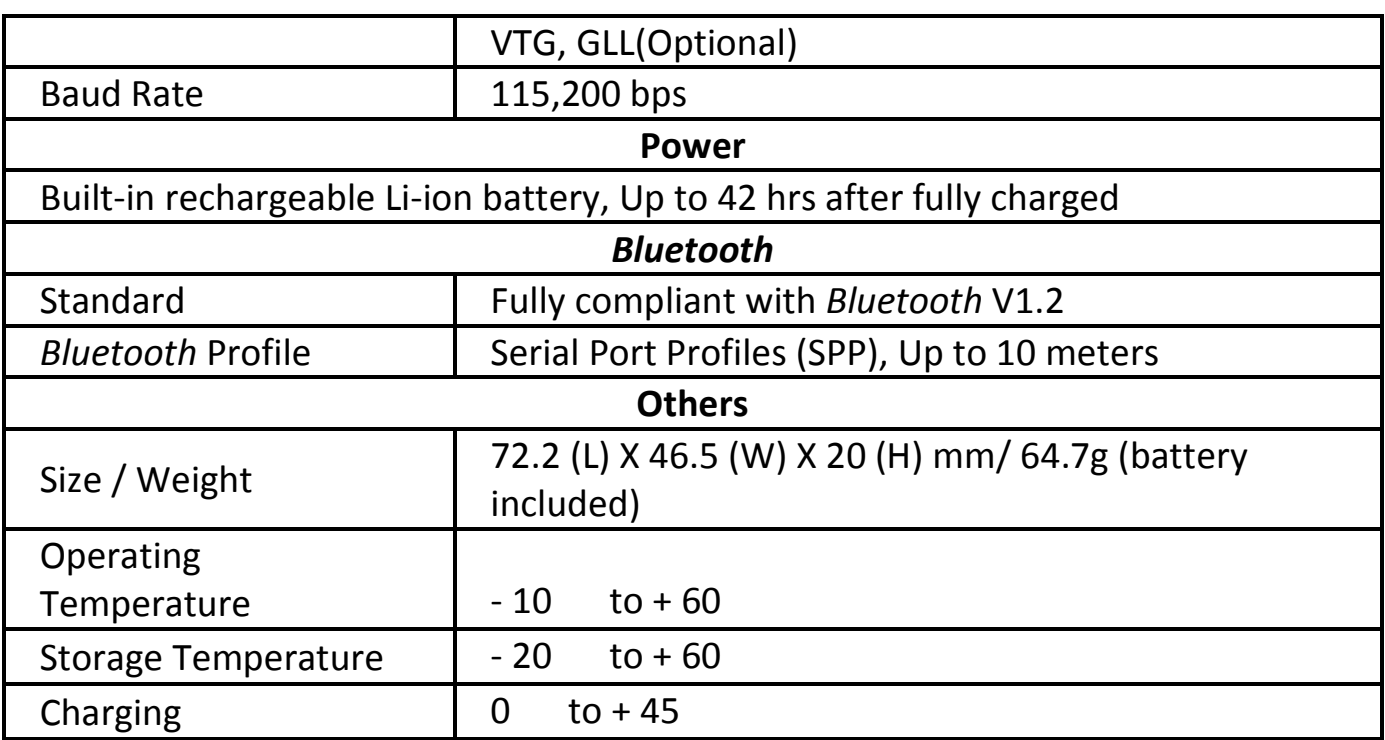

……….…..……………………………………………………………………………………………………………………......................

# **5. Hardware Introduction**

# **5‐1. Appearance**

- 1. Power jack (mini USB type)
- 2. Mode switch (OFF/NAV/LOG)
- 3. Battery status LED (Red/Green)
- 4. *Bluetooth* status LED (Blue)
- 5. GPS status LED (Orange) Log Status LED (Red)
- 6. Internal antenna
- 7. POI button

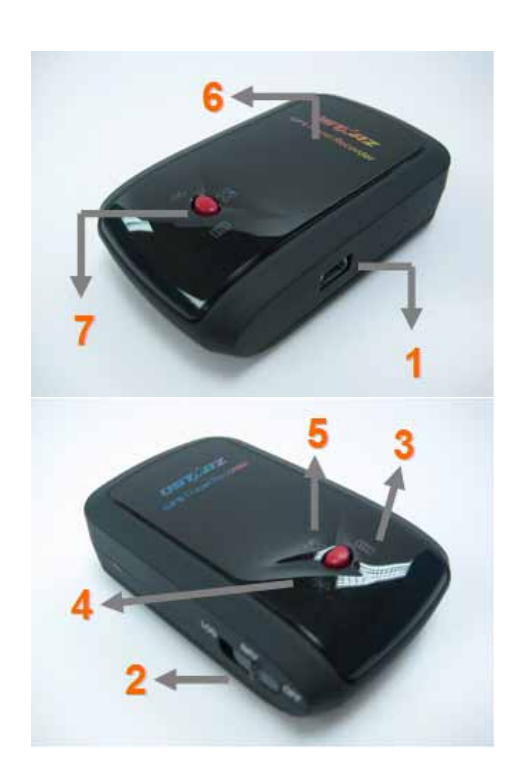

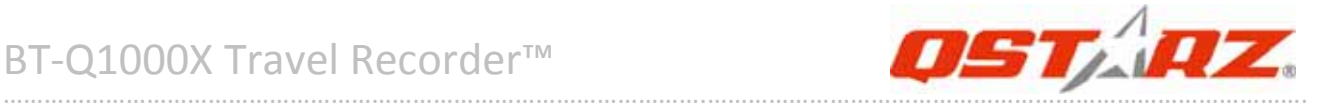

### **5‐2. Hardware Function**

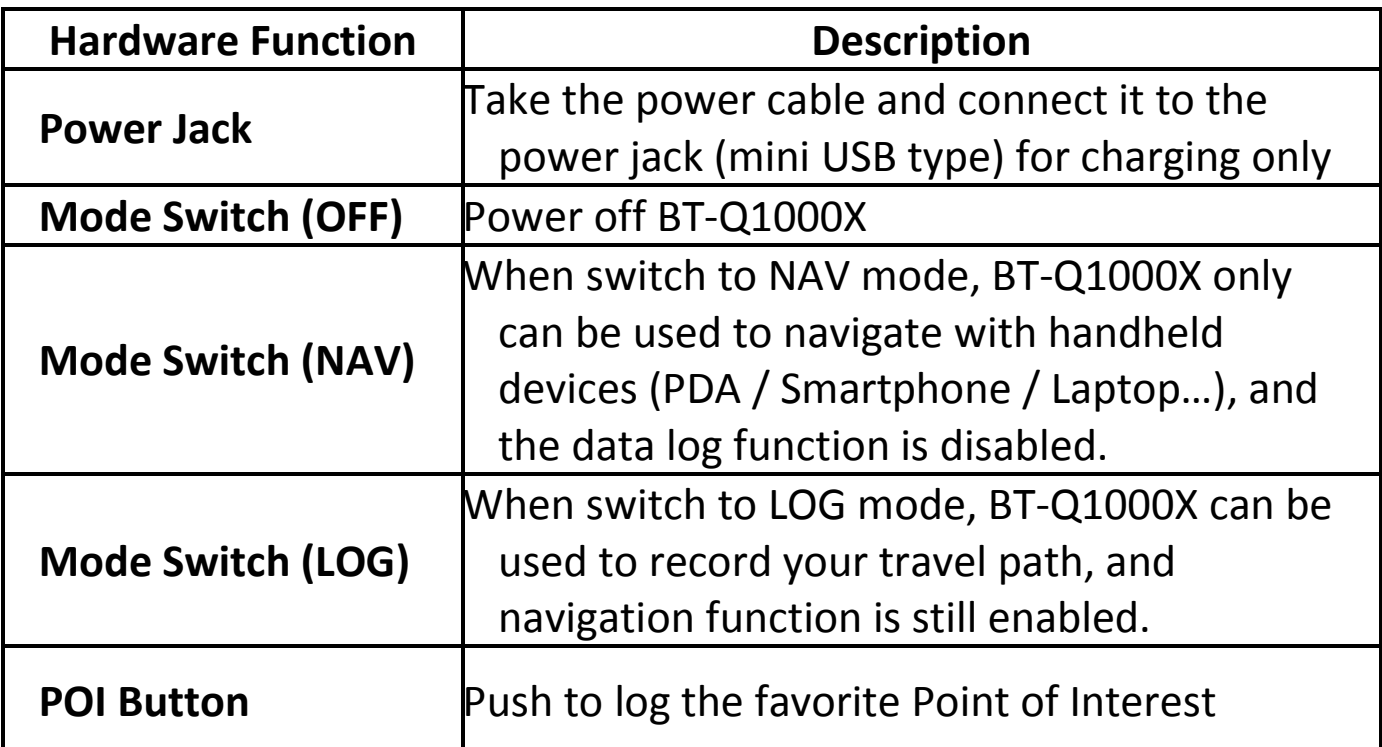

**Mode Switch (OFF) Mode Switch (NAV) Mode Switch (LOG)**

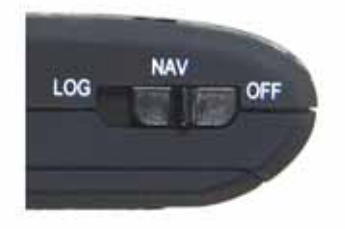

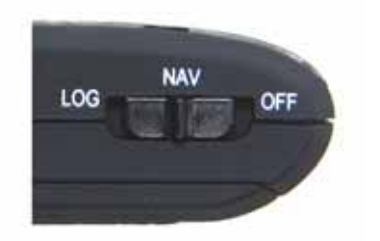

……….…..……………………………………………………………………………………………………………………......................

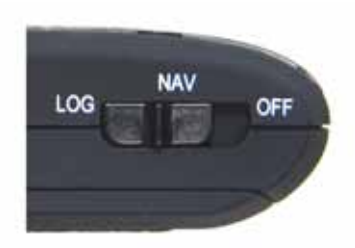

# **5‐3. Battery installation**

1. Press the **PUSH** button on the bottom side of the unit

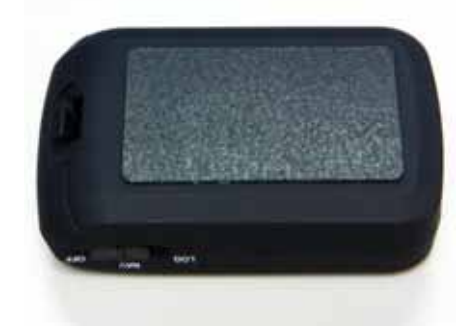

#### 2. Pull out the battery cover. Insert battery in the unit

..............................................................................................................................................................................

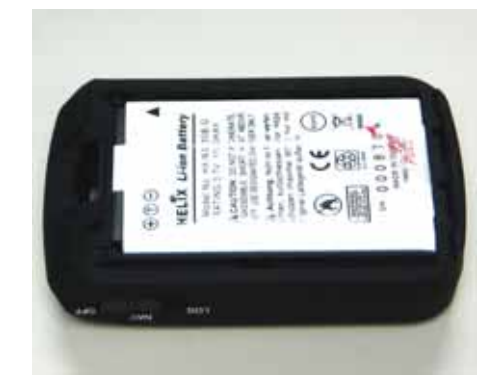

3. Put battery cover on to the cabinet

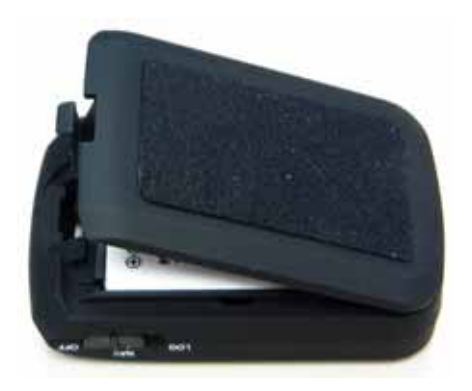

4. Then push down and force it forward to fit firmly

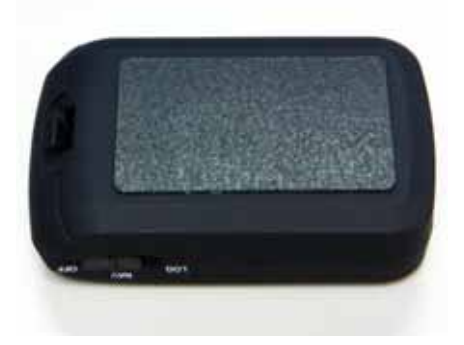

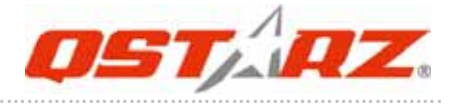

#### **‐ Charging your battery**

For the first time using the BT‐Q1000X, please charge battery until it is fully charged. Take the power cable and connect it to the power jack (mini USB type) and recharge through USB cable, travel charger, or car cigarette adaptor.

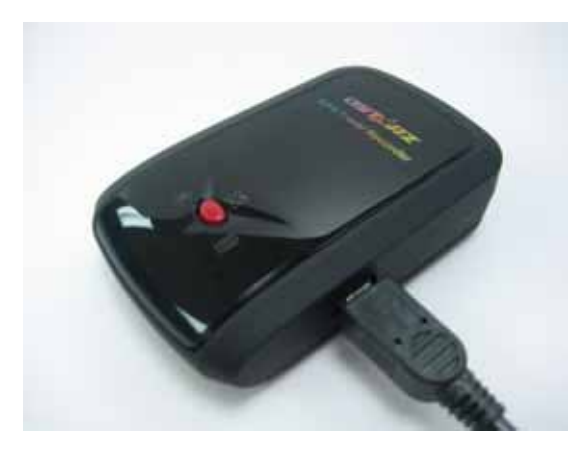

This will begin to charge the battery. Charging time is about 3 hours typically.

‐ When the Power LED is Red, battery power is low status. Please recharge.

- ‐ When the Power LED is Green, the battery is under charging mode.
- ‐ When the Power LED is off, the battery is fully charged.

### **5‐4. LED Indicators**

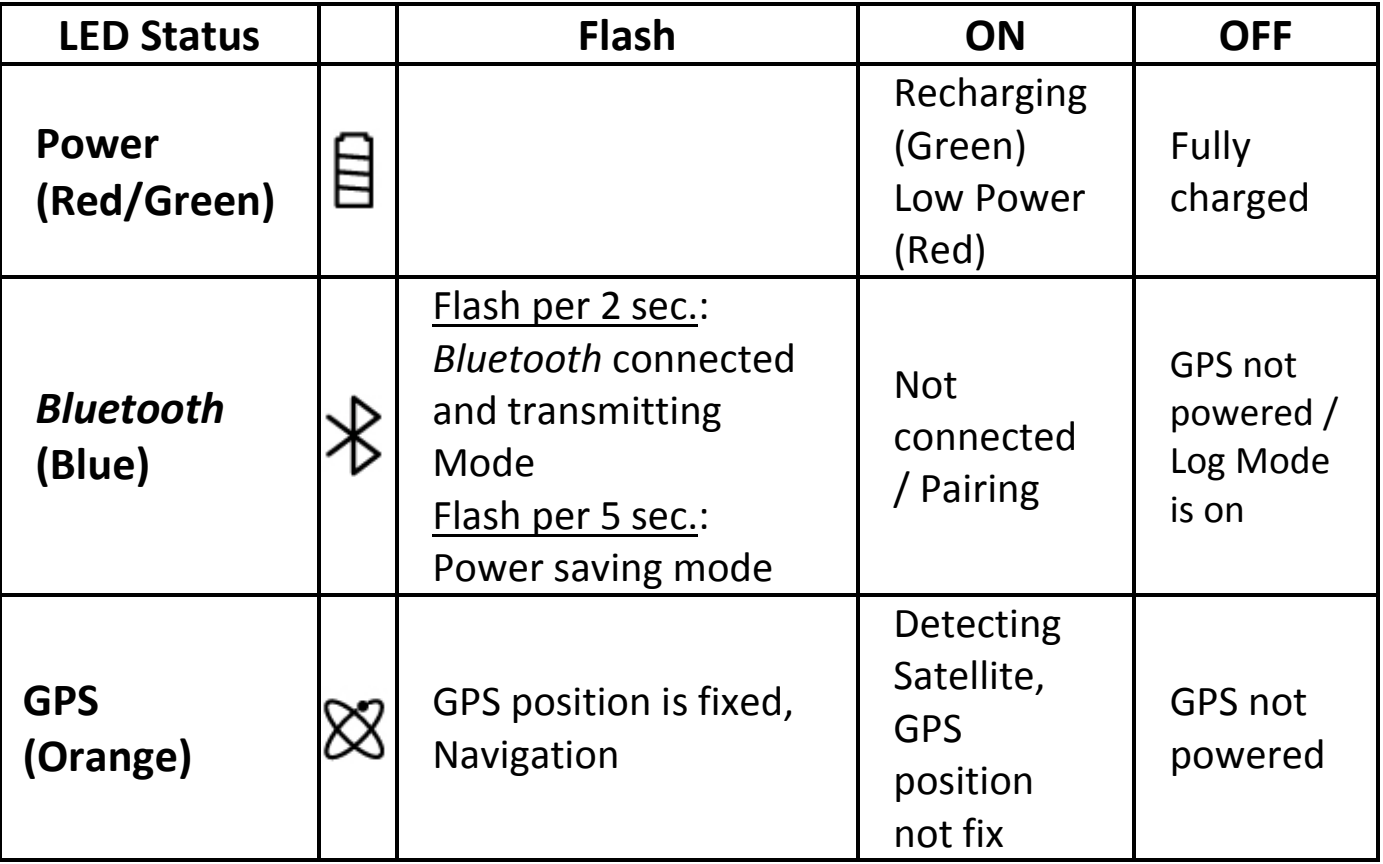

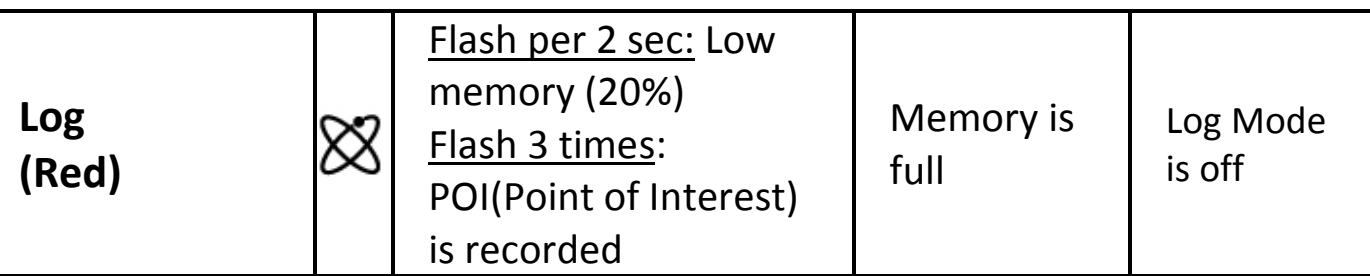

..............................................................................................................................................................................

### **5‐5. Function of Auto On‐off, Auto Log On‐Off**

**Auto On‐Off** (Power saving mode): Q1000X can automatically enter sleeping mode after the *Bluetooth* connectivity is turned off, so the Blue LED will turn to flash every 5 seconds. Thus you can always power it on with very low power consumption.

Under power saving mode, when detecting *Bluetooth* is being connected, BT‐Q1000X will auto wake up itself and the blue LED will turn to flash every 2 seconds and GPS Orange LED will be also On. *Note: Power saving mode would not function if log is enabled.*

**Auto Log On‐Off**: Under Log mode, BT‐Q1000X will automatically stop log after the GPS doesn't fix. However, the LED will not indicate it since it works in background. As long as the GPS fixes again, BT-Q1000X will start to log. Thus you can save very much memory during your travel.

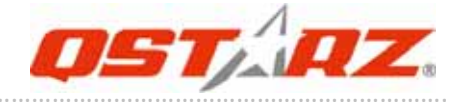

# **6. Setup BT‐Q1000X**

# **6‐1. Install the driver and software utility for BT‐Q1000X**

**System Requirement (Only compatible with Microsoft Windows XP / Vista)**

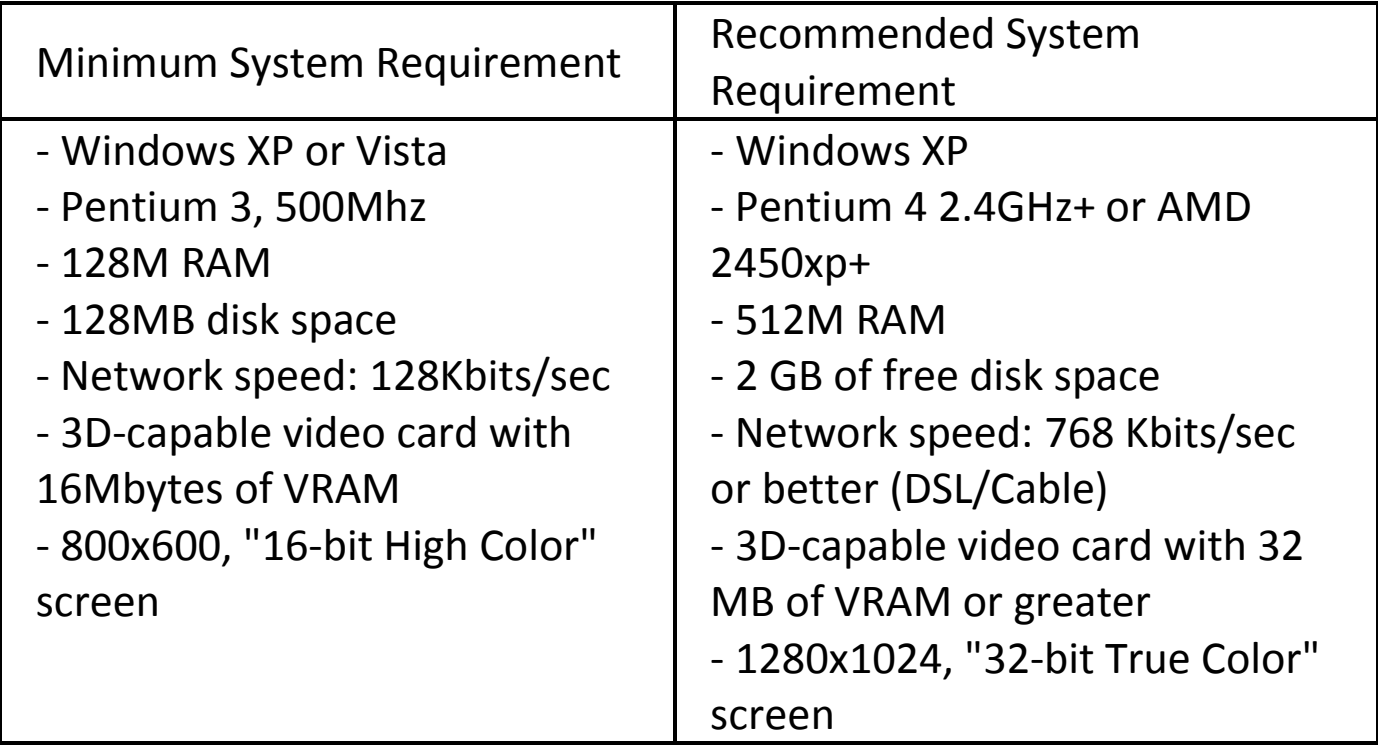

**1. Please insert the Software CD to your computer. The autorun window will appear and please select Q1000X. Please press "Install QTravel" to install the main program. If the autorun windows did not appear, please browse the CD and find the folder "Utility\QTravel\". Double click "QTravel\_installer.exe" to install the software utility package. This software package contains USB driver and QTravel™ software inside.**

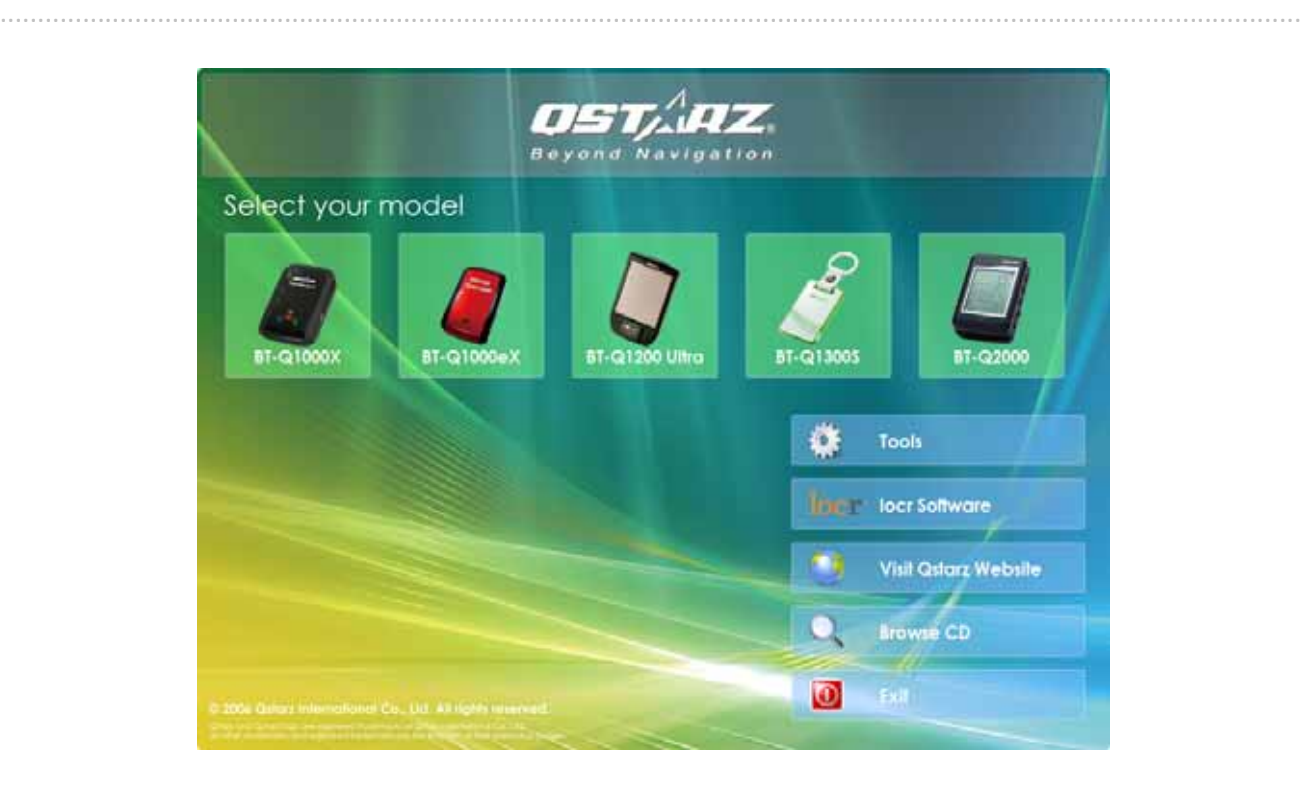

**2. System would pop up the utility installation dialog. Please click <Next> for the next step.**

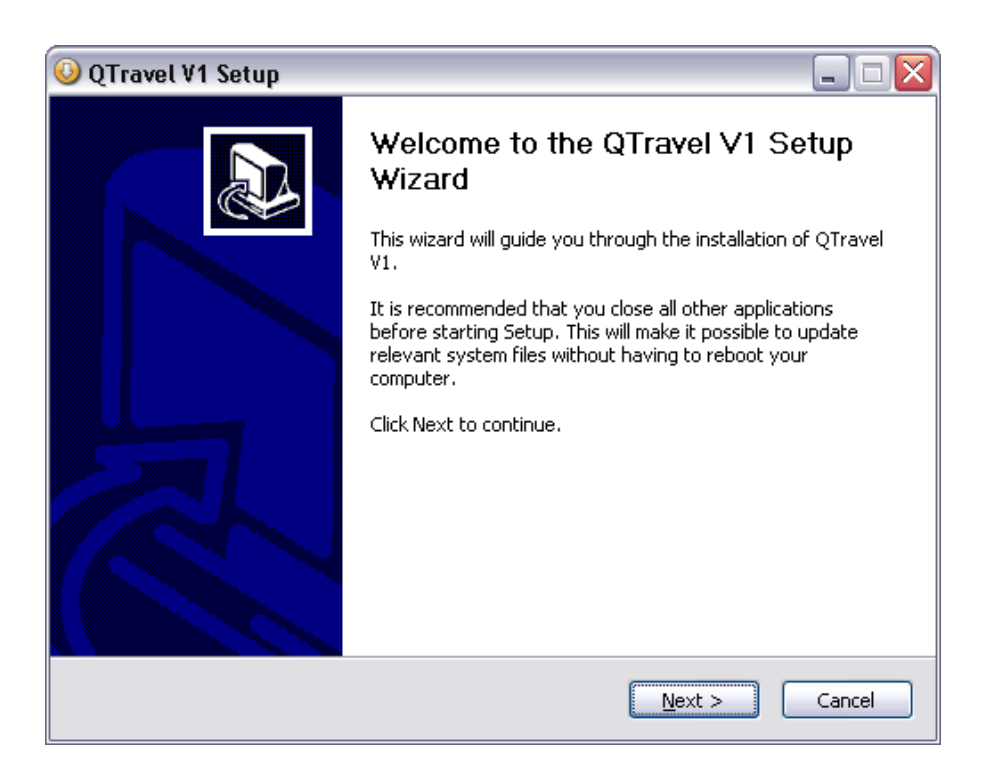

**3. Please select "QTravel™" and "GPS Data Log Device Driver", and then click <Next> to the next step. If you already installed USB driver, please unselect "GPS Data Log Device Driver."**

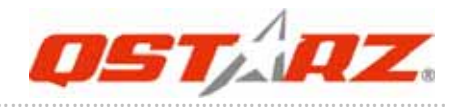

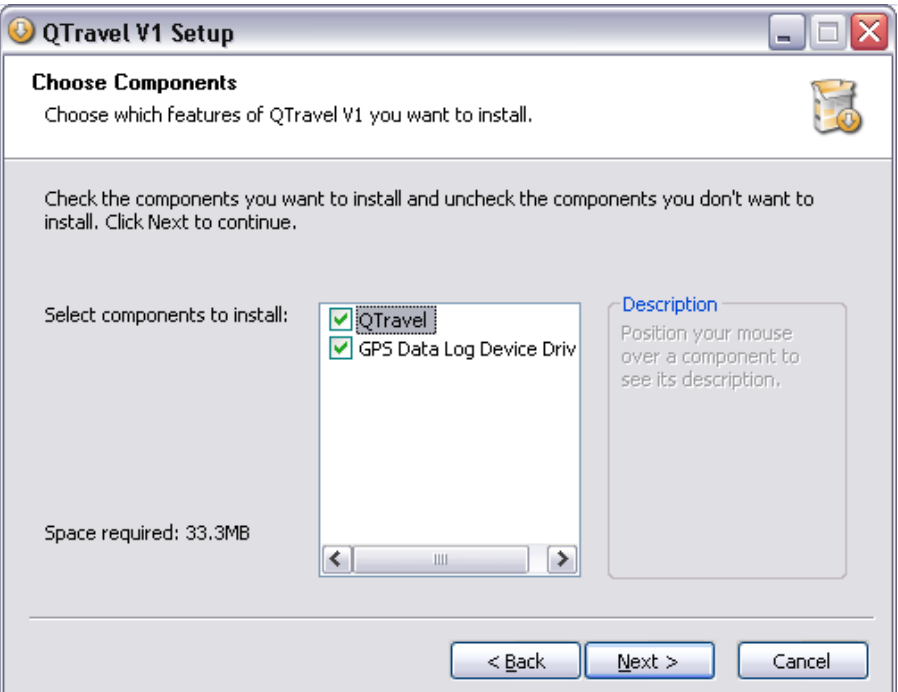

**4. Click <Next> if you want to install the program in default target folder or you can click <Explore> to change the install folder.**

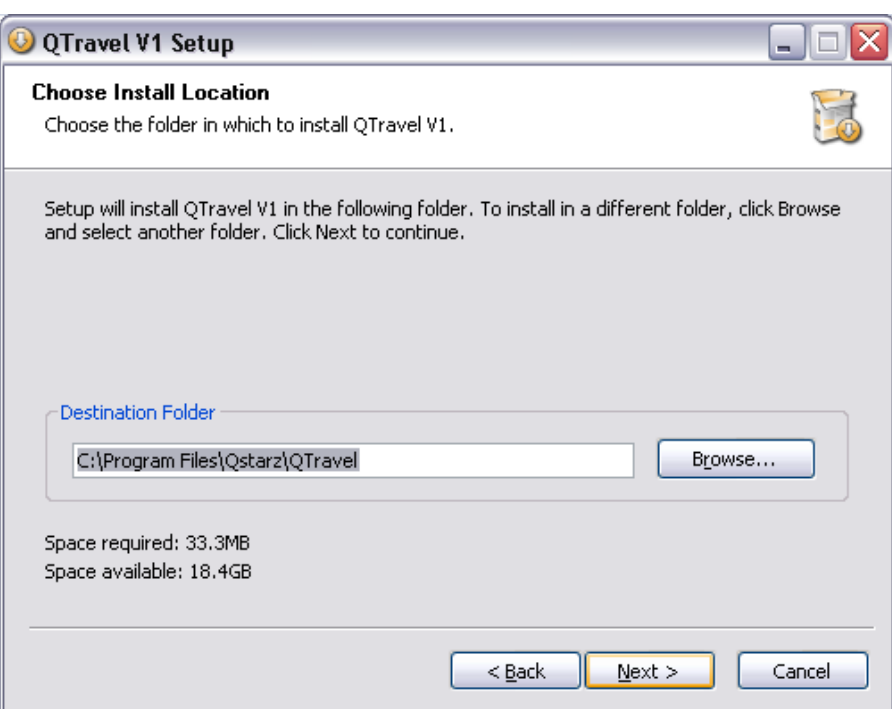

**5. Give a folder's name for quick links in start menu and click <Install> to install the program.**

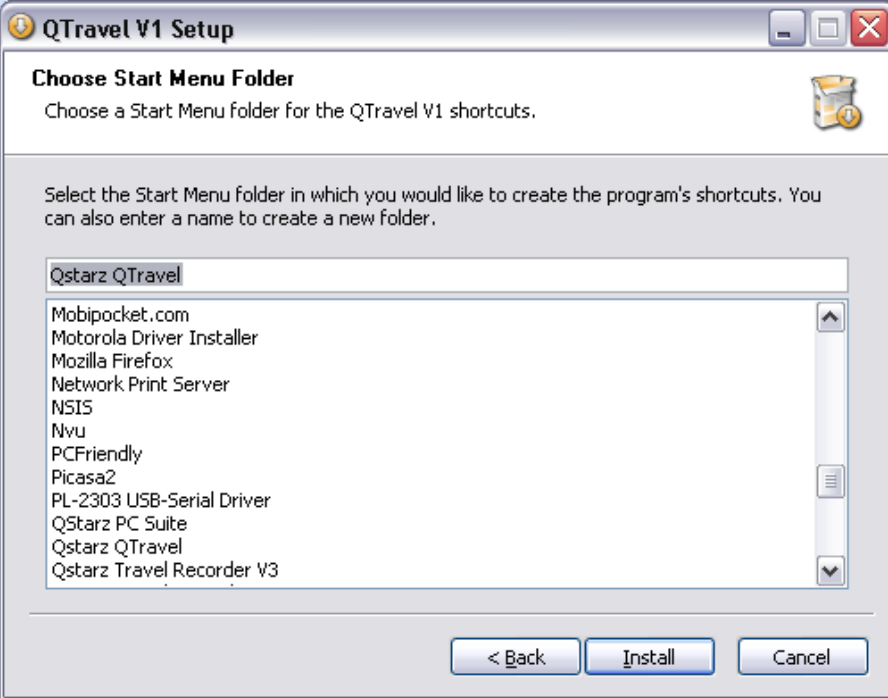

**6. When the utility installation is completed, please click <Finish> to reboot. Or you can also reboot later by selecting "No, I want to reboot later by myself."**

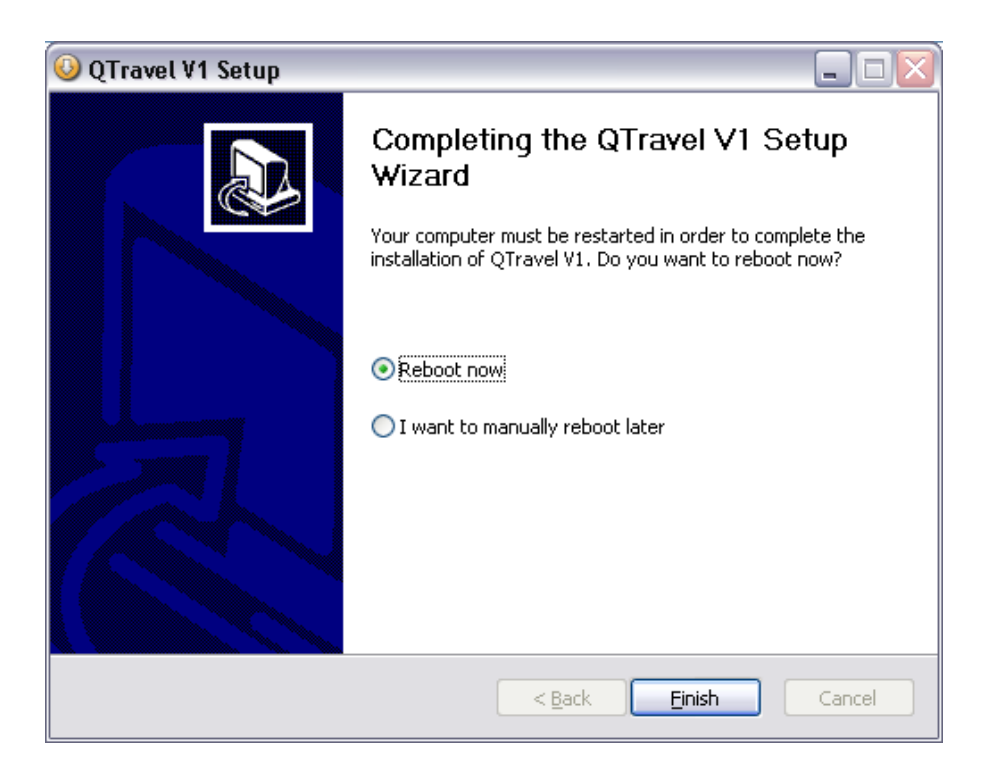

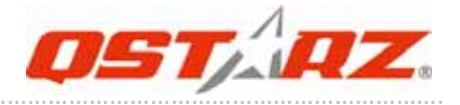

# **6‐2. Install Google Earth**

BT‐Q1000X supports showing your travel path directly on Google Earth. Please go to http://earth.google.com for the free download of Google Earth, and then install it to your computer. For the operation procedure of Google Earth, please refer to http://earth.google.com/support/

# **7. Start to use**

### **7‐1. Fully charge the battery when using at the first time**

A fully charged battery can last up to 42 hours continuously operation.

### **7‐2. Connect BT‐Q1000X with your PC**

**1. Power on BT‐Q1000X.**

**2. Please connect BT‐Q1000X with your PC by mini USB cable.**

### **7‐3. Start the software utility**

*NOTE 1: Before starting the software utility, please make sure that the USB driver and the software utility has been installed*  $properly.$ 

*NOTE 2: QTravel™ only supports BT‐Q1000X. Any intention to use QTravel™ connecting GPS units other than BT‐Q1000X would result in software disconnection automatically.*

### **QTravel™:**

QTravel™ is the best Geotagging software to integrating your travel track and photo together easily. Support track editing, playback, and import/export Wizard.

**1.** Click from <Start> / <All Programs> / <Qstarz QTravel™> / QTravel™

Users have to input product key at the first time of use. **The product**

### **key is located on the envelop of the software CD.**

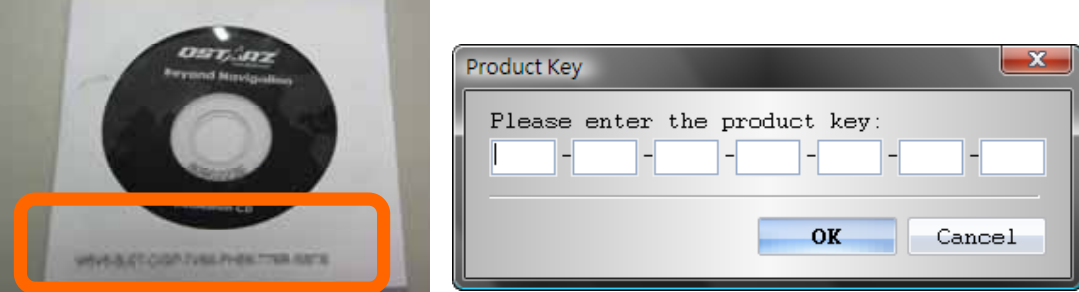

*Important Notice: Do not lose your Product Key. Keep the packaging, or write the number down and keep it in a safe place.*

### **2. <File> \ < Import Wizard >**

Import Wizard can guide you to proceed the Geotag process easily.

- **2.1** The Import Wizard will jump out every time during program startup. You can also launch it by clicking <File> \ <Import Wizard> or the quick link icon.
- **2.2** Select the method to import the tracks from device. **<Import tracks and photos into new trip>** Create a new trip to save the tracks **<Select trip to import tracks and photos>** Save the tracks into an existed trip **<Import whole trip from project file (\*.itm)>** Import a trip from a project file saved by Travel Recorder software
- **2.3** QTravel™ will automatically detect the com port and baud rate and load in the GPS tracks.
- **2.4** A track list window will be popped up. Select the tracks to import.
- **2.5** Please select the photo folder to import photos for geotag. You can also skip this step by clicking <Finish> directly and then there will be only tracks shown on Google Map.

### **3. <File> \ <Export Wizard>**

Export Wizard can guide you to proceed export process easily.

**3.1 HTML:** Pack selected tracks and photos into editable html files or a single easy sharing mht file.

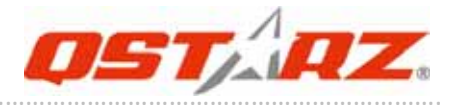

- **3.2 Google Earth:** KML and KMZ are Google Earth files formats.  KML file contains detail waypoints and tracks info. KMZ file contains both simple track and photos info.
- **3.3 Track File:** Export tracks and placemarks as GPX, NMEA, and CSV file formats.
- **3.4 Project File:** Export whole trip as a Travel Recorder software compatible project file.

### **4. <File> \ <Clear Log>**

Clear the data stored in the Travel Recorder.

### **5. <File> \ <Config GPS>**

Configure the recording method of the flash memory of Travel Recorder.

### **5.1 Connection Setting**

### **I. Auto Scan GPS Module (Recommended)**

The program will automatically detect the com port. It is recommended to set to auto scan.

### **II. Manual Setting**

Users can also manually set the port. Please refer to users' manual for more detail information.

### **5.2 GPS Device Name (Unique ID)**

 Name your Travel Recorder here and your downloaded log data will come with this unique ID

### **5.3 GPS Log Setting**

There are 4 log modes: General mode, vehicle mode, cycling mode, and hiking mode. Users can also change the default setting of these 4 modes.

……….…..……………………………………………………………………………………………………………………......................

# **5.4 Data Log Memory**

#### **Overwrite:**

 When the memory is full, Travel Recorder will keep logging by overwriting the memory from the earliest point.

### **Stop Log:**

 When the memory is full, Travel Recorder will stop logging.

### **6. <File> \ <Download AGPS Data>**

Update the AGPS data from internet assistance server to boost warm start speed to 15sec.

**A‐GPS** is a system where outside sources, such as an assistance server and reference network, help a GPS receiver boosts performance beyond that of the same receiver in a stand‐alone mode by downloading the almanac data from an assistance server.

*Note1: A‐GPS can boost GPS warm start speed to always lower than 15sec fix after the first fix. The A‐GPS efficiency will decrease when time goes by. If it expires, you would have to download almanac data again because the acceleration efficiency of fix will become totally ineffective.*

### *Note2: Please don't update the almanac data via Bluetooth interface.*

### **7. <Photo/Media> \ <Add Media Files>**

Users can add media files from a file folder, or selected files.

**7.1 Add media files from a folder:**

Select a folder to add media files.

### **Add media files from selected files:**

Use Ctrl‐Click, or Shift‐Click to select multiple files.

**7.2** After photos are added, all photos will be shown on the **<Photo View>** and **<Photo List>** window. Under **<Photo View>** window, Users can click on the "next photo" and "prev photo" buttons to browse photos, add comment to each photo, and rotate, delete photos. QTravel™ will automatically match photos and GPS logged waypoints by time.

### **8. <Photo> \ <Shift Photo Time>**

will invoke the shift photo time window. All photos will be added (or subtracted) the specified time. The dates are saved in the Exif parts of Jpeg or Tiff file. After the shift, QTravel™ will automatically match the photo and track waypoints again. Users can put more than 365 in days.

……….…..……………………………………………………………………………………………………………………......................

### **9. <Photo> \ <Write GPS Info into Photos>**

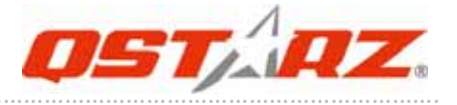

will save the latitude, longitude, and altitude information into photo. A progress window will show the writing progress.

**For detail QTravel™ functionality, please refer to QTravel™ User's Manual attaching with Software.**

#### **Register your Product Key:**

You can register your product key in "software ‐> about ‐> Input Product Key" by an email account. This email with a registered product key will be saved in Qstarz database. You can check your product key by presenting the corresponding email to Qstarz at any time.

### **Update the Software:**

Please always go to Qstarz download page to check if there is any latest software update.

……….…..……………………………………………………………………………………………………………………......................

http://www.qstarz.com/download.htm

Please uninstall the old version before installation.

# **8. Useful reference Applications on the internet**

# **8‐1. locr GPS Photo**

BT‐Q1000X is the member of locr GPS Photo certified product. This utility can integrate travel log and digital photos by date/time to show your photos on the map directly. After the integration, the current GPS coordinates also can be imported to your digital photos for the further application. Please find the installation file for Windows XP/Vista or Symbian system in Qstarz GPS CD. Go to http://www.locr.com for the further information.

#### **Compatibility: Windows XP/Vista, Windows Mobile, Symbian, Mac**

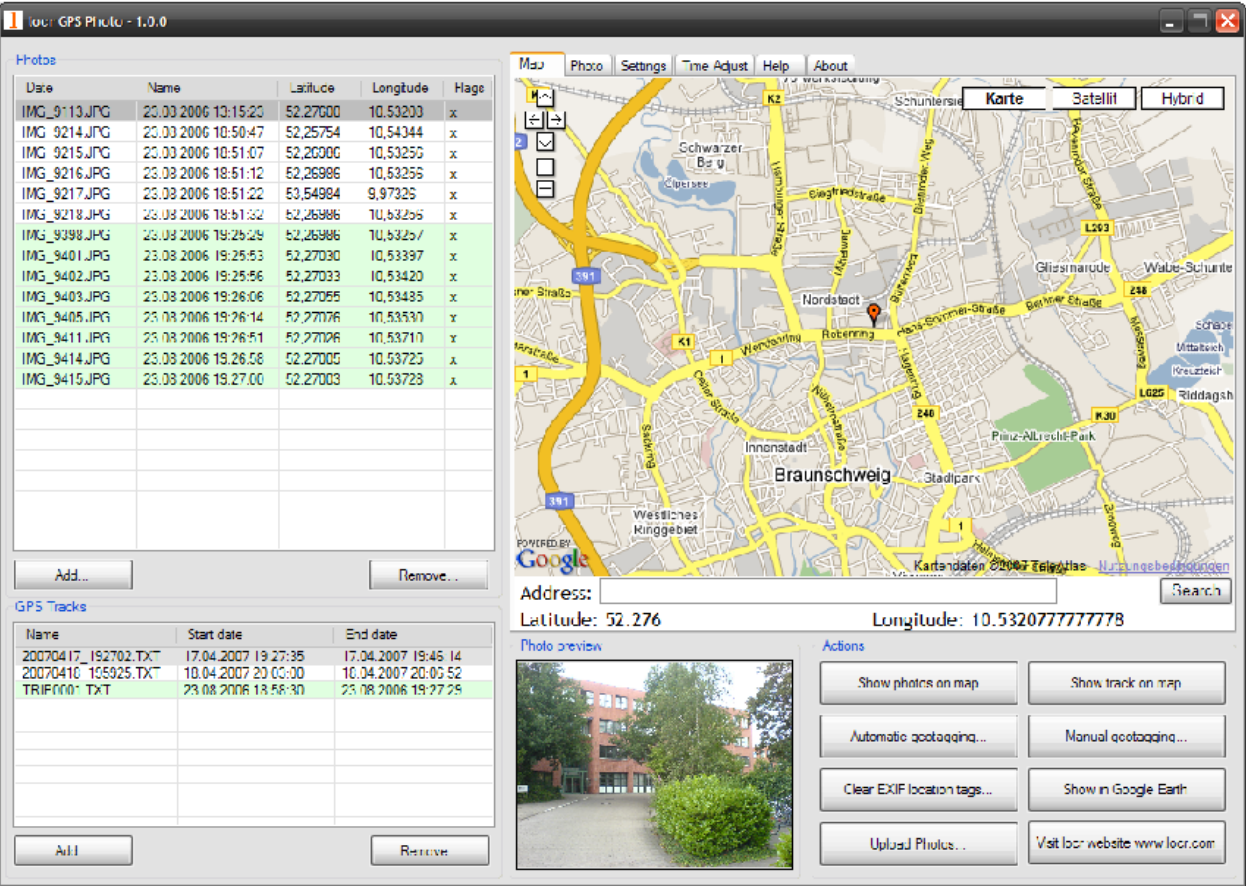

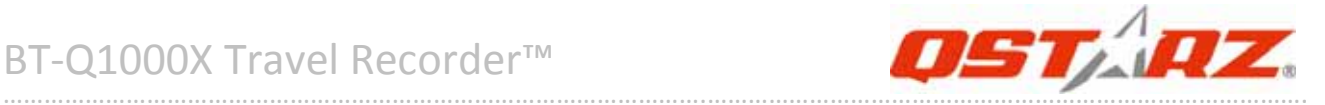

### **8‐2. GPSBabel**

This utility can transfer your NMEA file to GPX file or other format. Please go to http://www.gpsbabel.org for free download.

#### **Compatibility: Windows XP/Vista, Mac, Linux.**

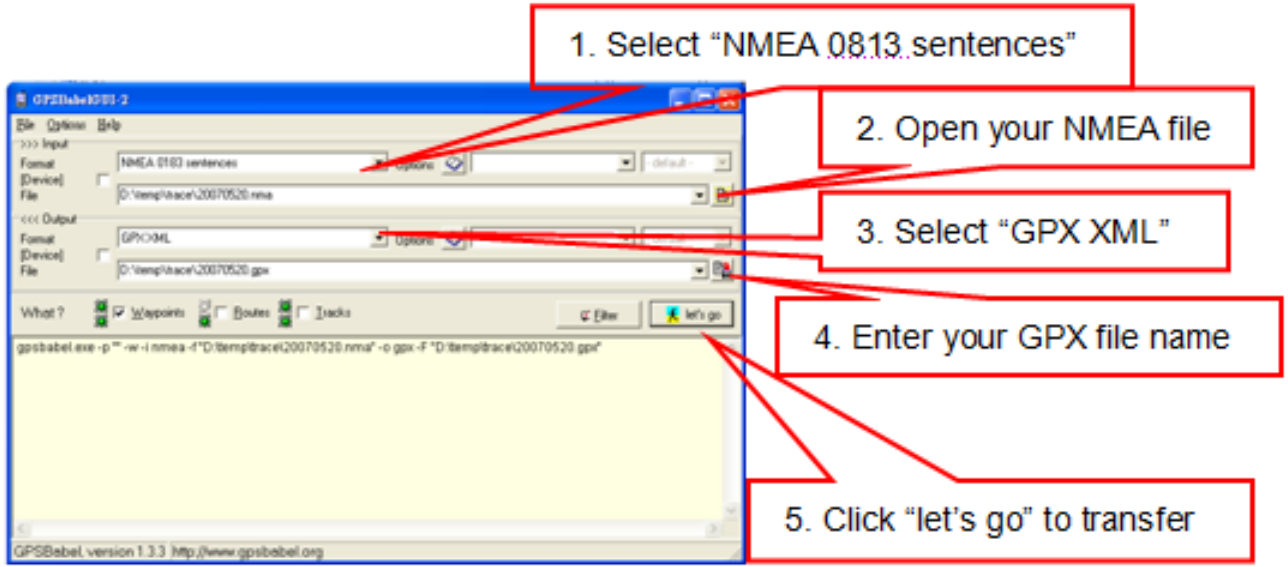

# **8‐3. CoachR**

This web site can share your travel log with your friends. Before sharing your trip, please apply a new account first. Please go to http://www.coachr.com for the further information.

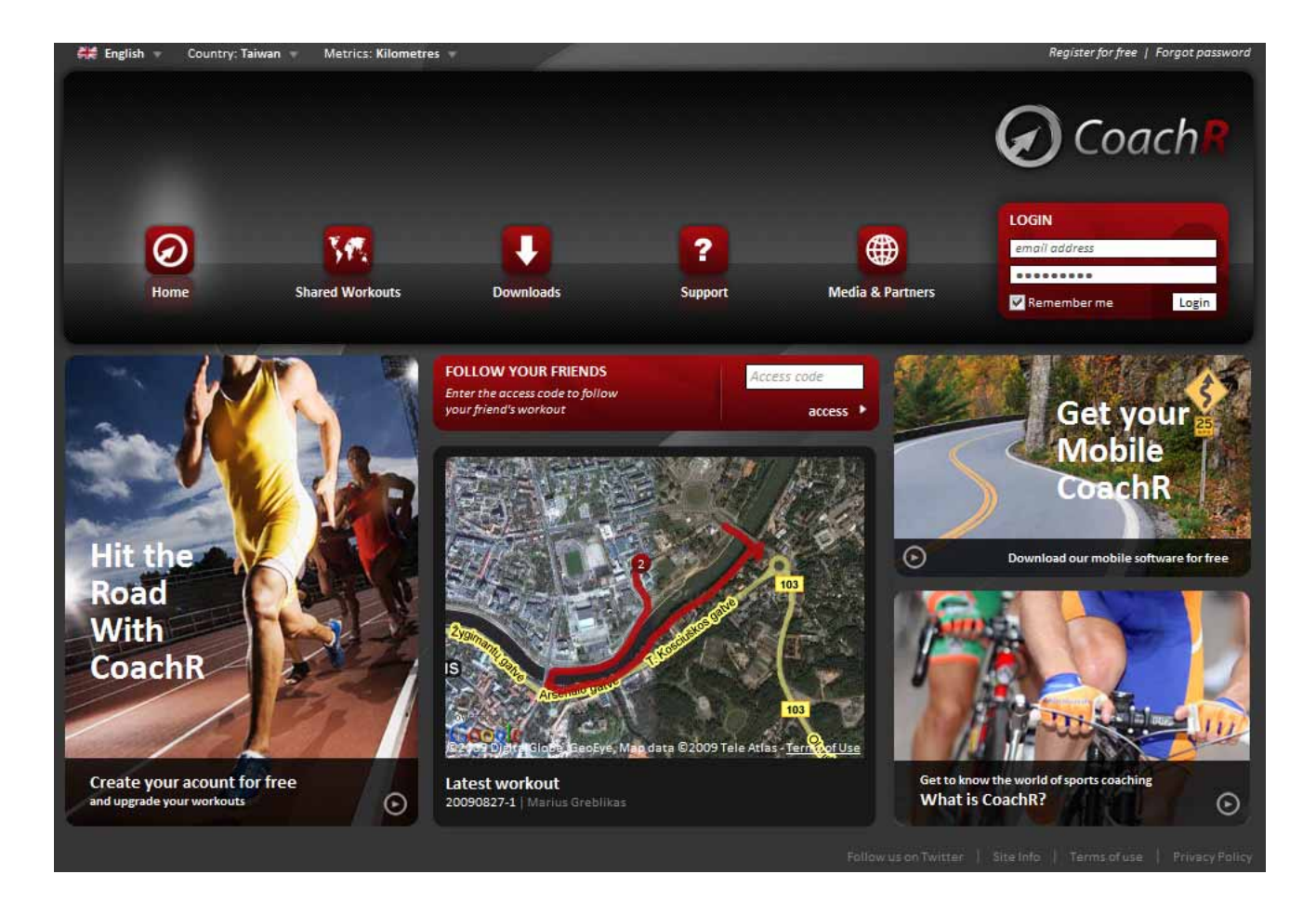

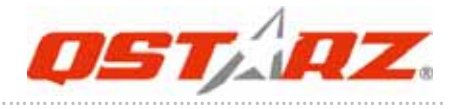

# **8‐4. JetPhoto Studio**

This utility can integrate travel log and digital photos by date/time to show your photos on the map directly. After the integration, the current GPS coordinates also can be imported to your digital photos for the further application. Please go to

http://www.jetphotosoft.com for free download.

### **Compatibility: Windows XP/Vista, Mac**

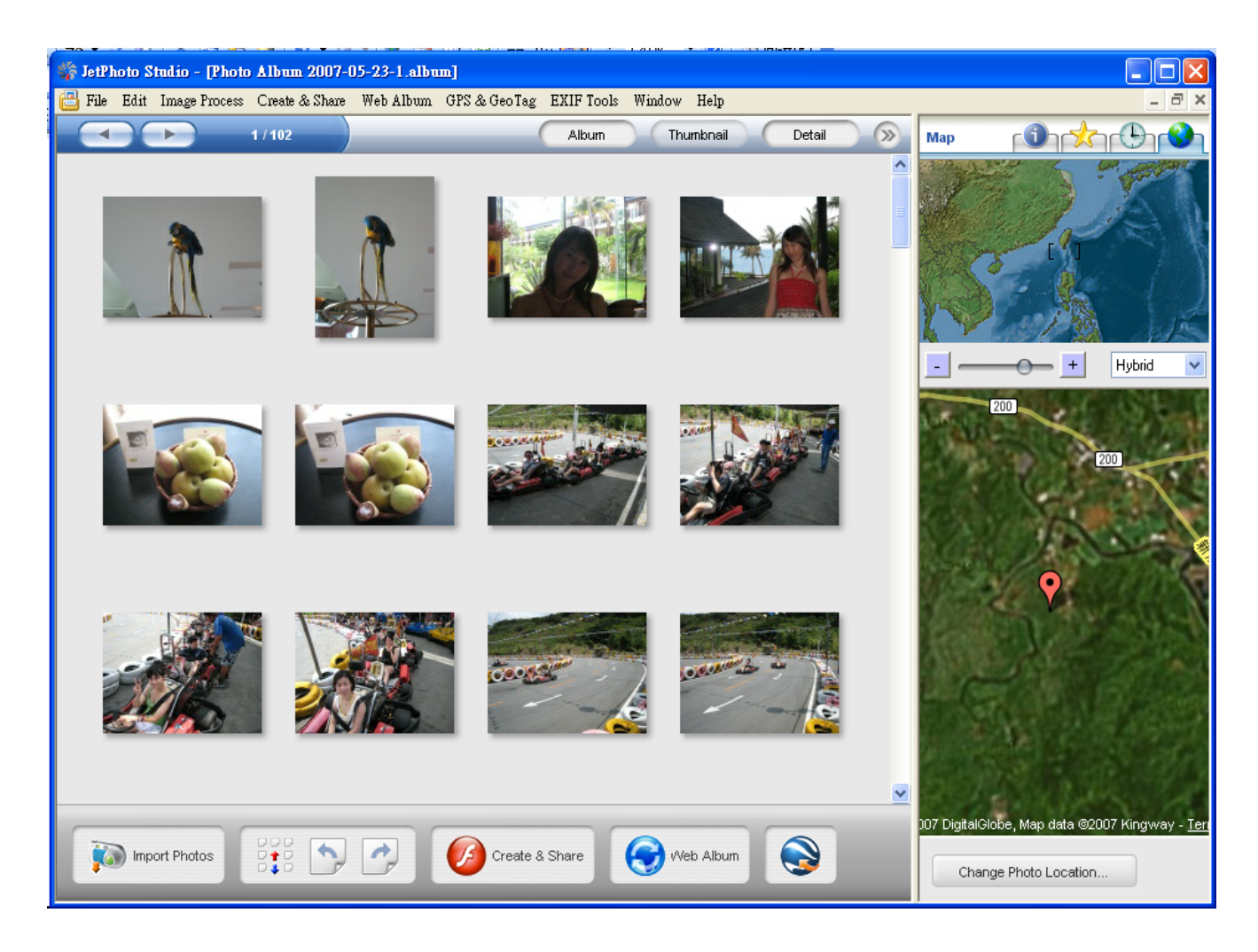

### **8‐5. VeoGeo**

This website allows you to combine travel log and video by date/time to show your video on the map directly. Please go to www.veogeo.com for further information and register for a free new account.

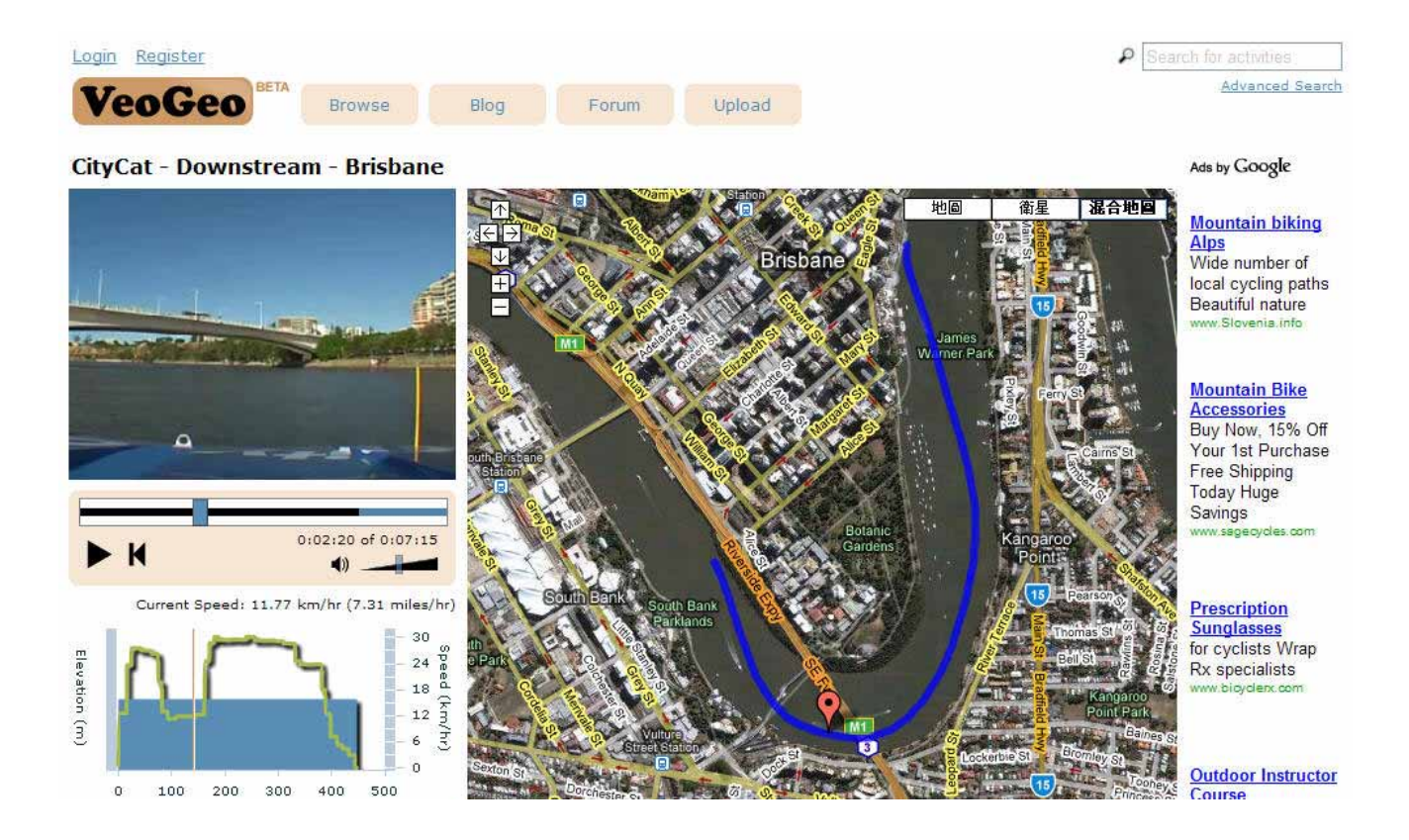

……….…..……………………………………………………………………………………………………………………......................

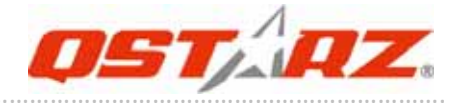

### **8‐6. RaceChrono**

RaceChrono is a GPS based lap timing software for Nokia S60 smart phones. It can be used to measure lap times on almost any vehicle and track. It can be used to measure laptimes for example for motorbikes, bicycles, cars, water jets and quadbikes. Most important of all, it supports 5Hz update rate.

Please find the installation file in Qstarz GPS CD or go to http://www.racechrono.com for the further information.

#### **Compatibility: Symbian**

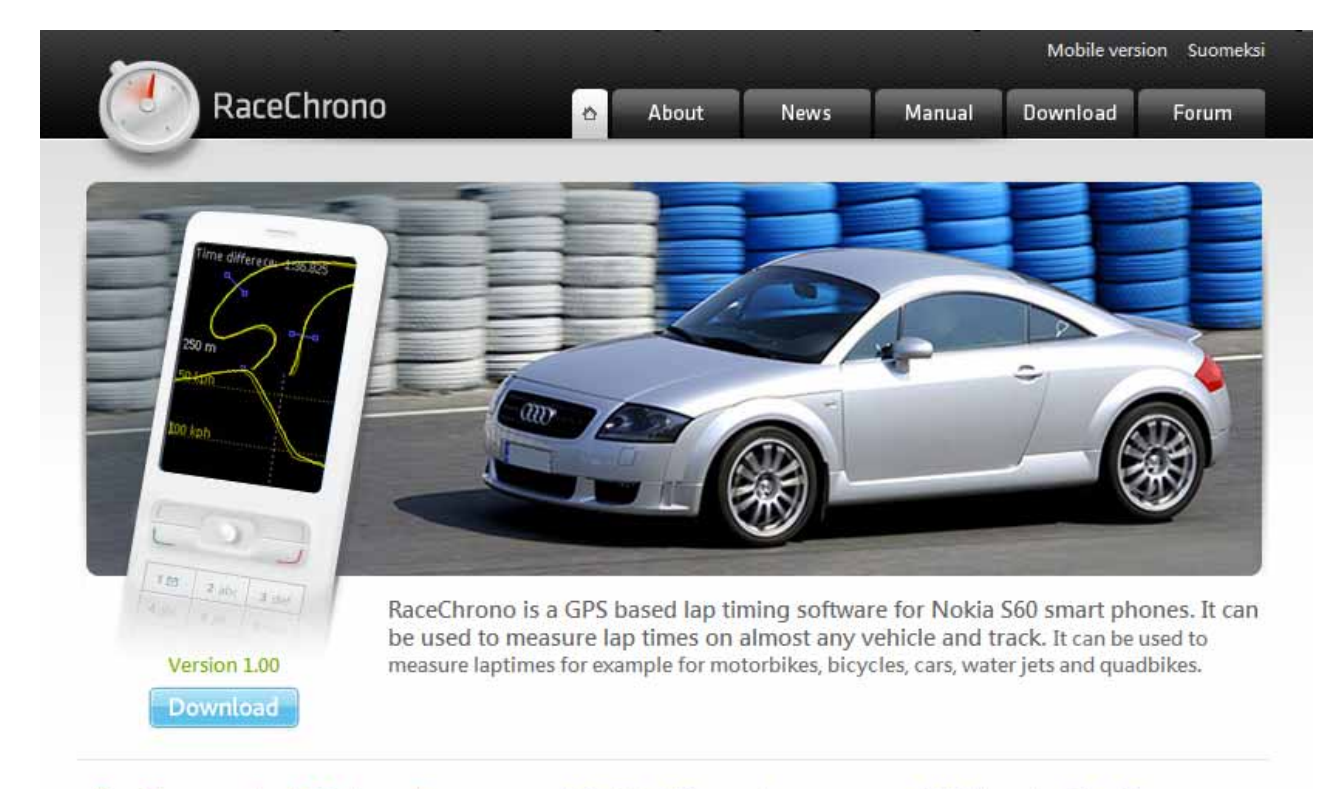

#### RaceChrono version 1.00 released!

I' m very happy to announce that the version 1.00 is now released! It has simplified live timer, improved optimal lap browsing, better OBD-II support and session exports in GPX format. Also it features many user interface improvements!

#### FAQ: Which Phones does RaceChrono work on?

……….…..……………………………………………………………………………………………………………………......................

A: RaceChrono works on phones with Nokia S60 2nd edition feature pack 1 and above, or Nokia 560 3rd edition.

#### FAQ: How does RaceChrono work?

RaceChrono uses GPS position data to determine lap times and performance.

Read more

# **9. Trouble Shooting**

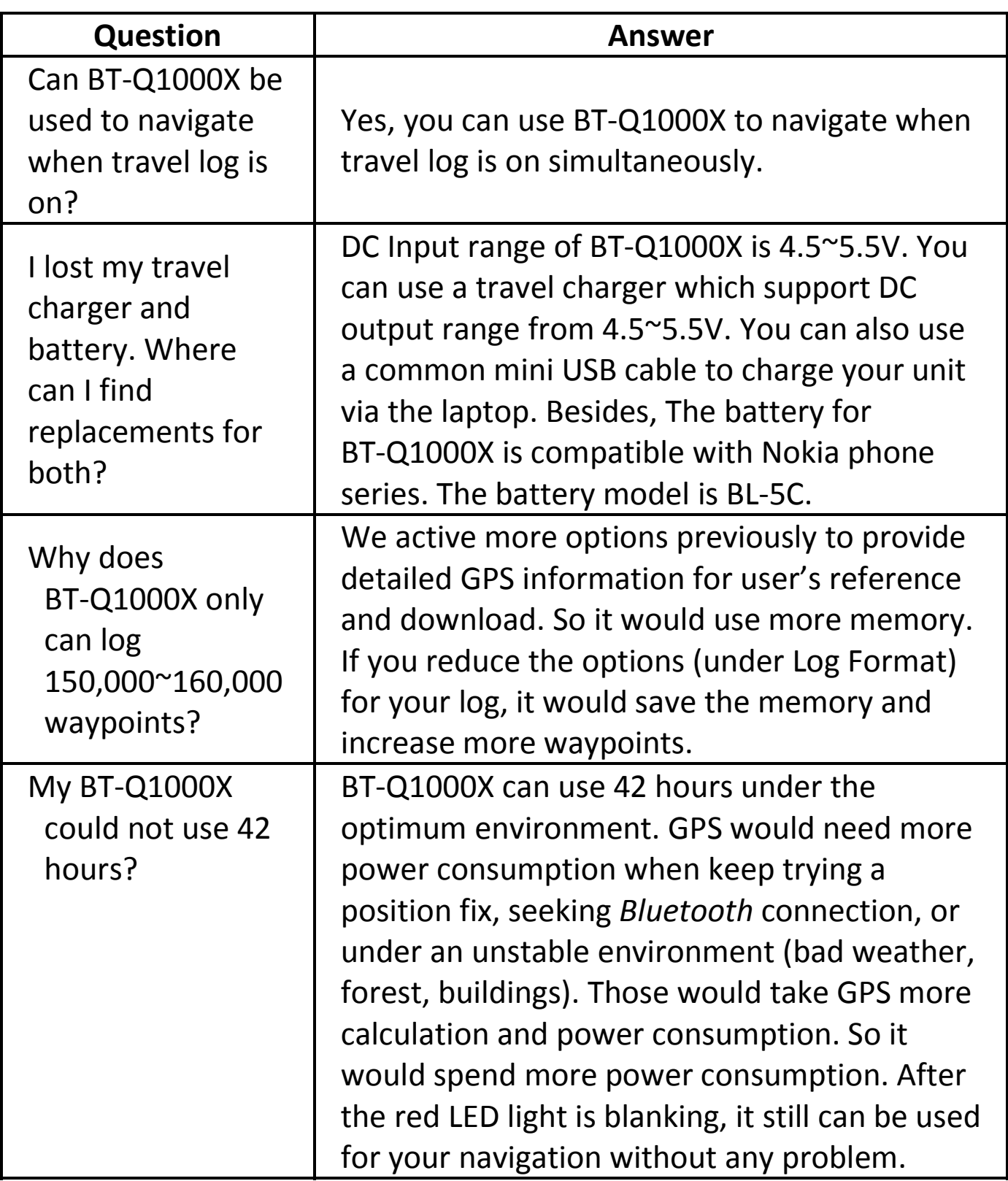

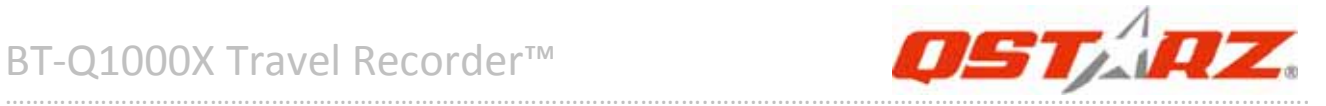

# **Trouble Shooting of Software:**

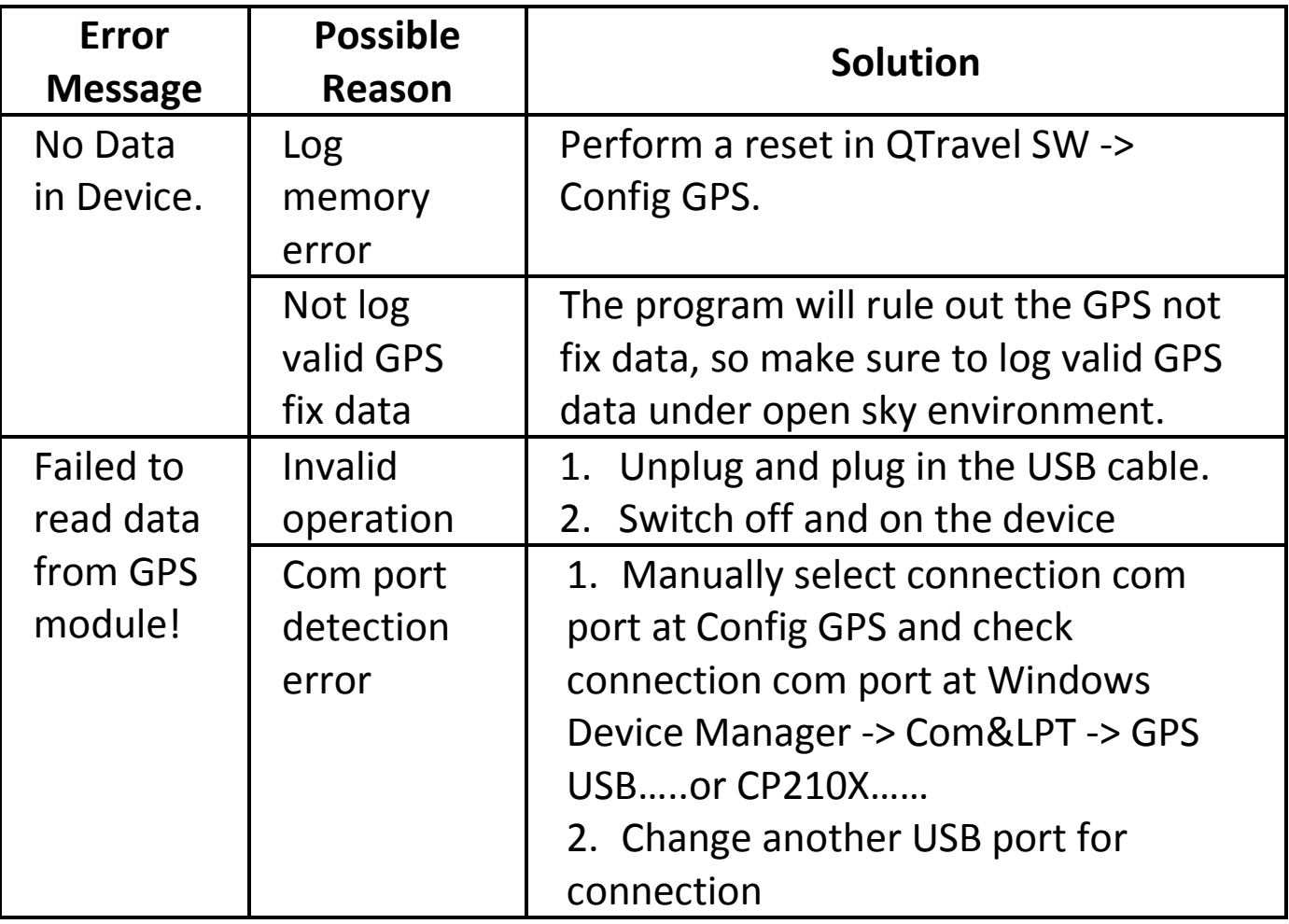

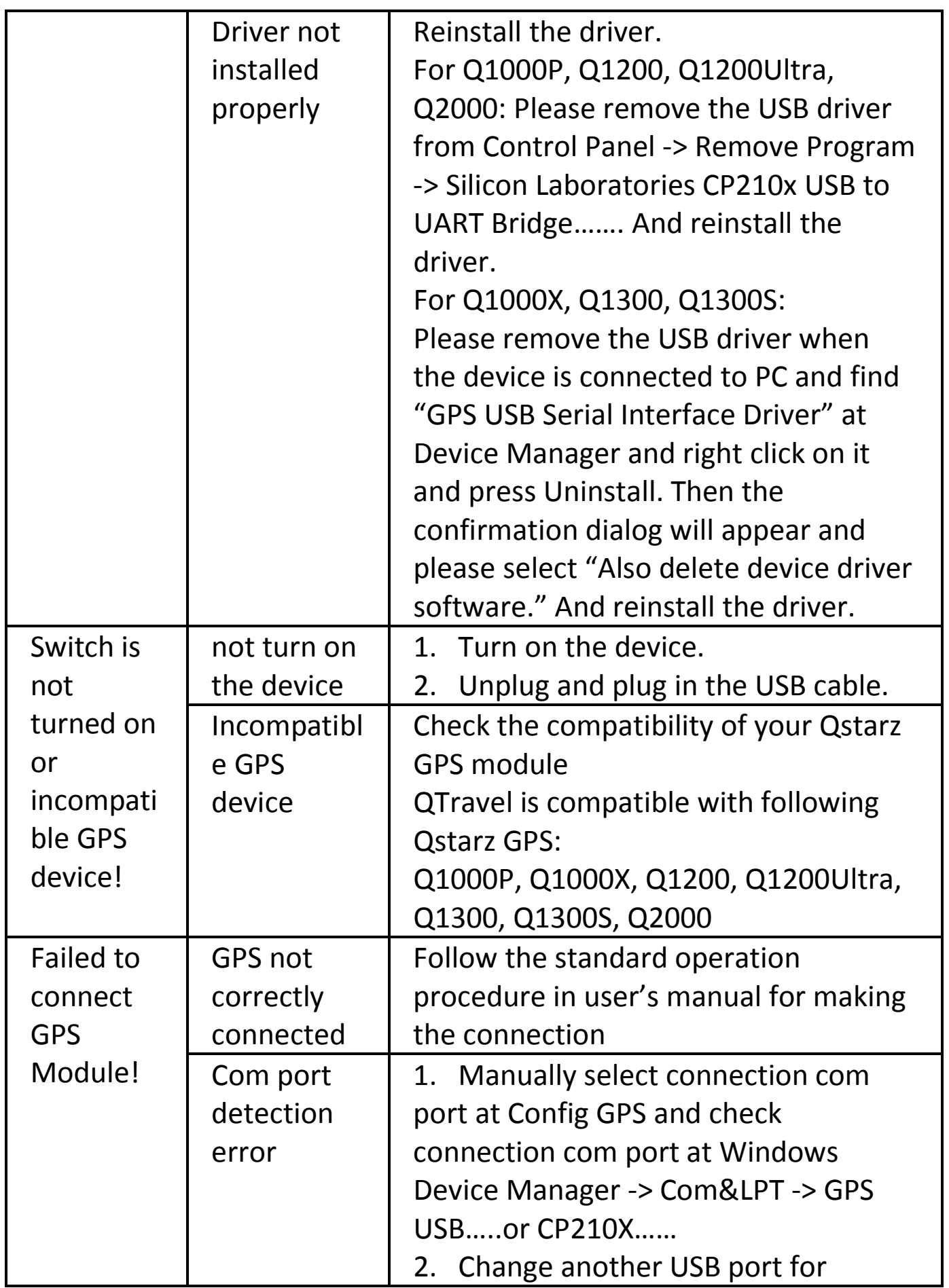

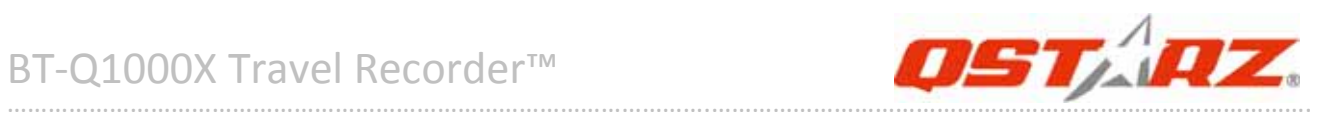

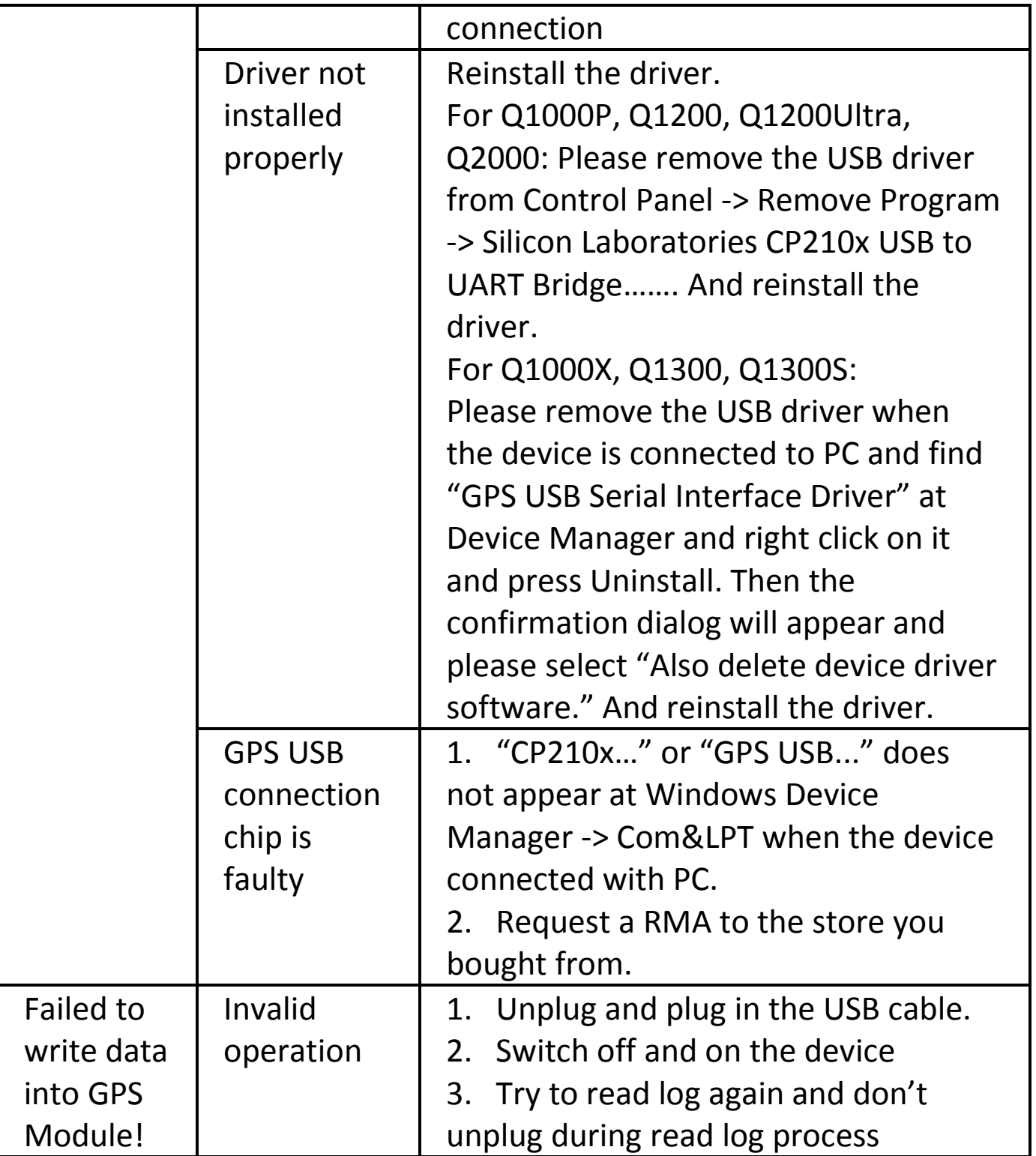

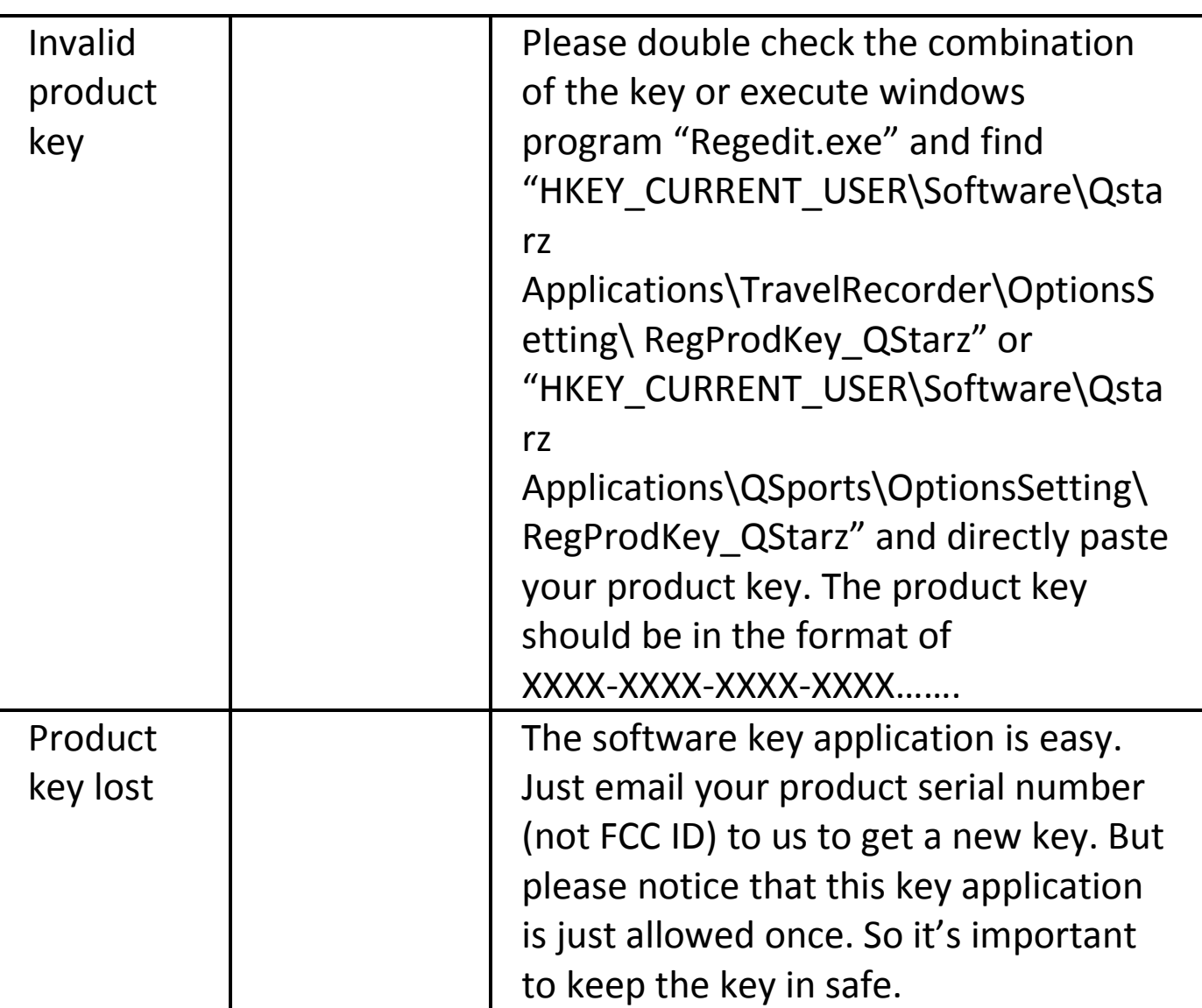

\*Every time when you feel the device works abnormally, please perform both hard and soft reset to let device back to normal status. \*\*If above method can not solve your problem, the device may be defective. Please request a RMA to the store you bought from.

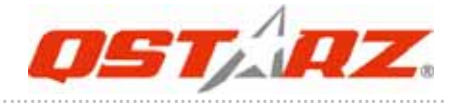

# **10. Appendix**

Navigate as a *Bluetooth* GPS Receiver with Handheld devices

# **10‐1. Activate the** *Bluetooth* **function in your PDA/Smart phone or PC**

Before activating the *Bluetooth* function in your PDA/PC, please switch BT-Q1000X to <NAV> or <LOG> position for paring and check if your device is equipped with *Bluetooth* function. If not, you may need to acquire an optional CF/SD *Bluetooth* card or *Bluetooth* dongle.

#### *NOTE 1:*

*BT‐Q1000X would be identified as "Qstarz GPS" under Bluetooth Manager. In further use, you just need to click it to connect to this GPS Travel Recorder.*

#### *NOTE 2:*

*The pairing procedure is required to execute in the first time only. And the pass code is "0000" if required.*

#### *NOTE 3:*

*Select correct com port and baud rate: 115,200 under your navigation software (Most of navigation software can auto‐detect Bluetooth Com port, so you do not need to setup manually).*

# **10‐2. Create** *Bluetooth* **Setting (Windows Mobile 5/6 for Pocket PC)**

……….…..……………………………………………………………………………………………………………………......................

..............................................................................................................................................................................

1. Switch **BT‐Q1000X** on.

2. From the **Start** menu, click **Settings**. On the **Connections** tab, click the *Bluetooth* icon

3. On the **Devices** tab, click **Add New Device…** The settings application will search for your device. When it is found, click **Next.**

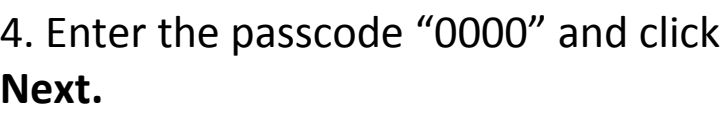

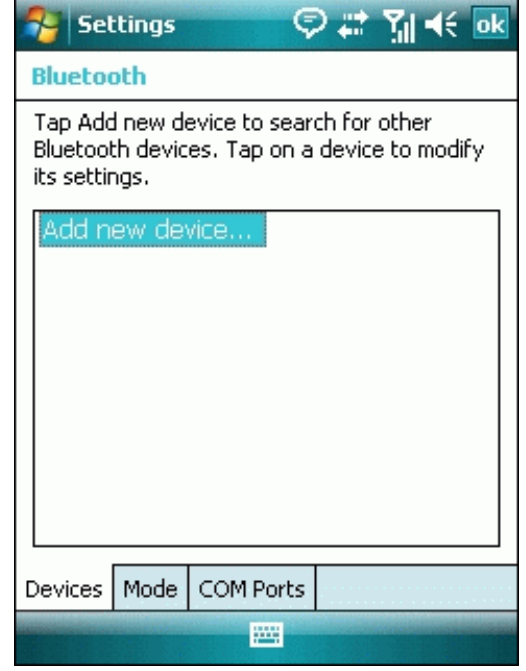

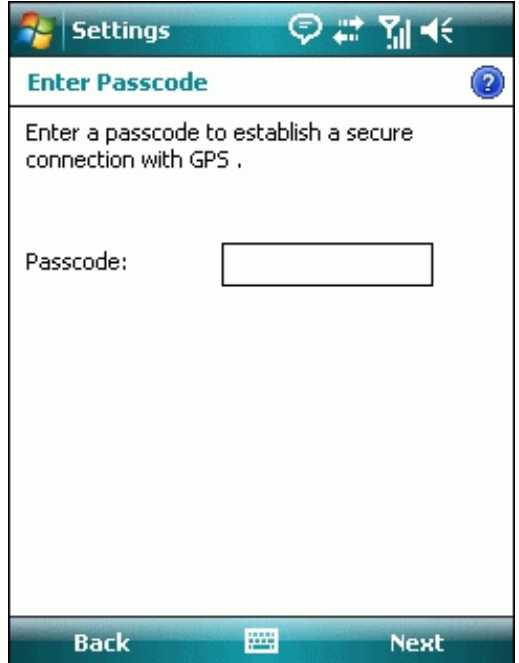

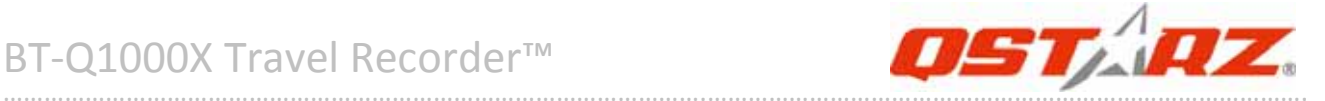

#### 5. On the **Partnership Settings** screen, select **Serial Port** and click **Next**

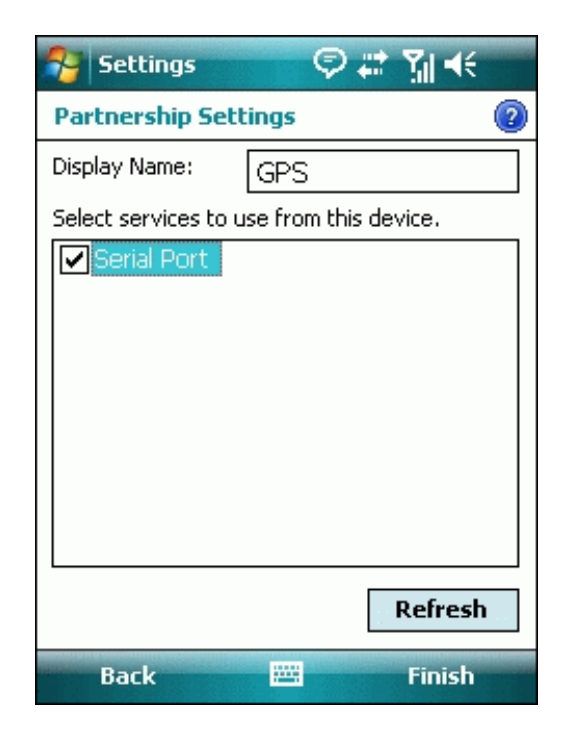

6. Select the **Mode** tab and check the **Turn on** *Bluetooth* checkbox if it is not already checked.

……….…..……………………………………………………………………………………………………………………......................

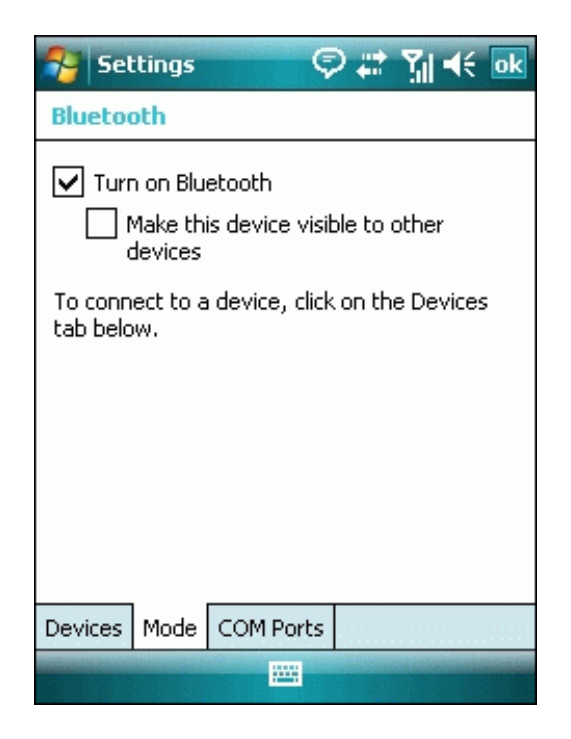

#### 7. Select the **COM Ports** tab and click **New Outgoing Port**

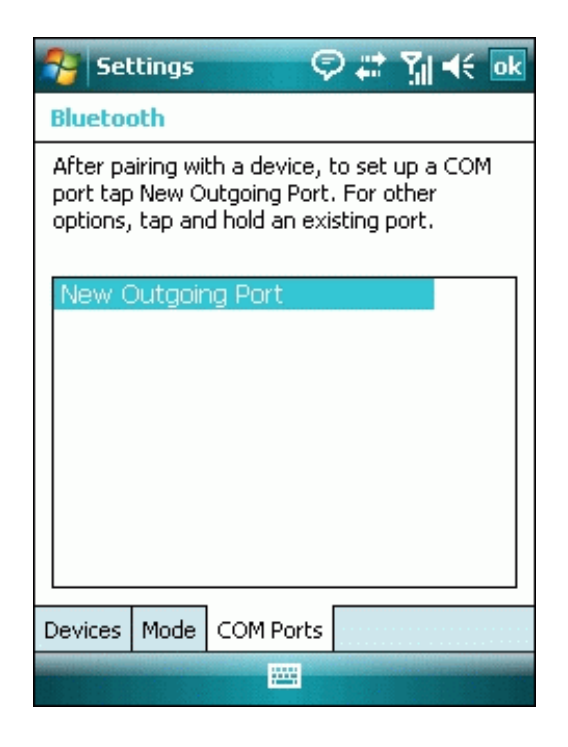

#### 8. Select "Qstarz GPS" from the **Add a Device** list and click **Next**

……….…..……………………………………………………………………………………………………………………......................

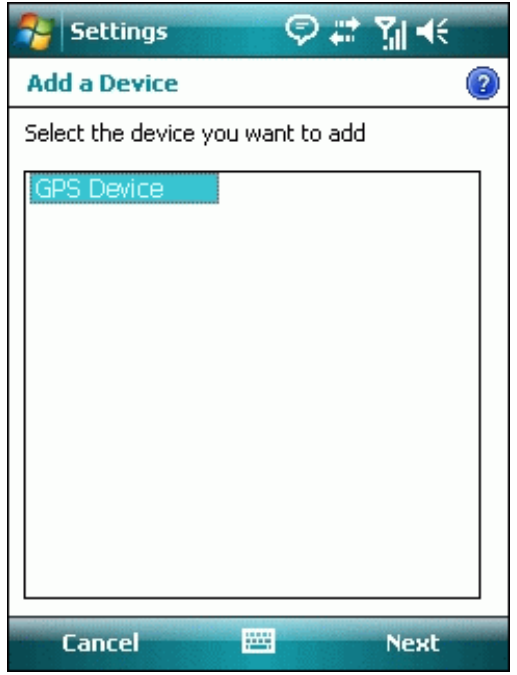

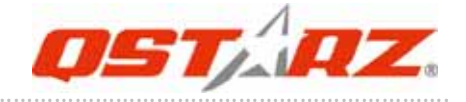

9. Uncheck **Secure Connection**. From the **Port** drop‐down list, select a port number. Remember the port you choose. You will need it when you configure the GPS Intermediate Driver.

10. Click **Finish** and exit the *Bluetooth* Control Panel item.

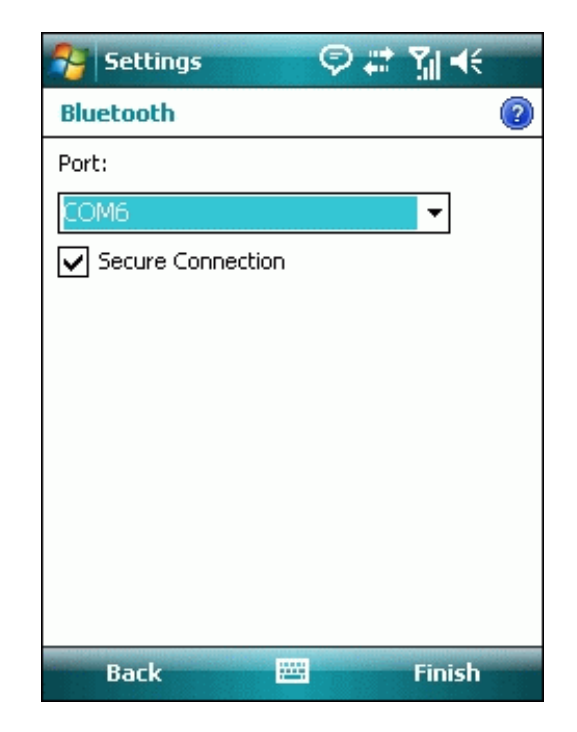

### **10‐3. Configure the GPS Intermediate Driver**

The GPS Intermediate Driver is a software layer between a Windows Mobile application and the GPS hardware drivers. This allows applications to work with a variety of GPS hardware. The GPS Intermediate Driver uses the registry to determine what COM port should be used to communicate with the GPS hardware. The recommended way to configure the registry to work with your GPS device is the GPS Settings icon

1. From the **Start** menu, click **Settings**. On the **System** tab, click the **External GPS** icon. On some devices, this item has a different name.

2. On the **Programs** tab, select any available COM port from the **GPS Program Port** drop‐down list. The GPS data sent through the GPS Intermediate Driver is streamed to applications through this port. This should not be the same port that your GPS receiver is configured to use. If your application

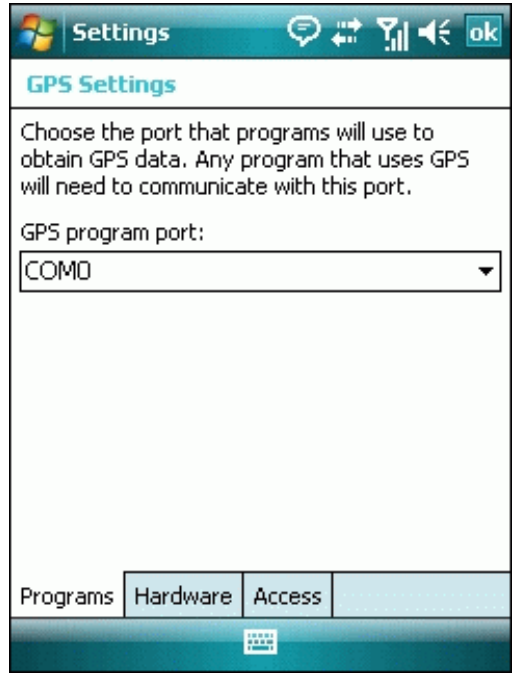

can't receive GPS data stream, leave **GPS Program Port** for empty. Applications will use **GPS Hardware Port** as communication port.

……….…..……………………………………………………………………………………………………………………......................

3. On the **Hardware** tab, select the COM port BT‐Q1000X is configured to use from the **GPS Hardware Port** drop‐down list

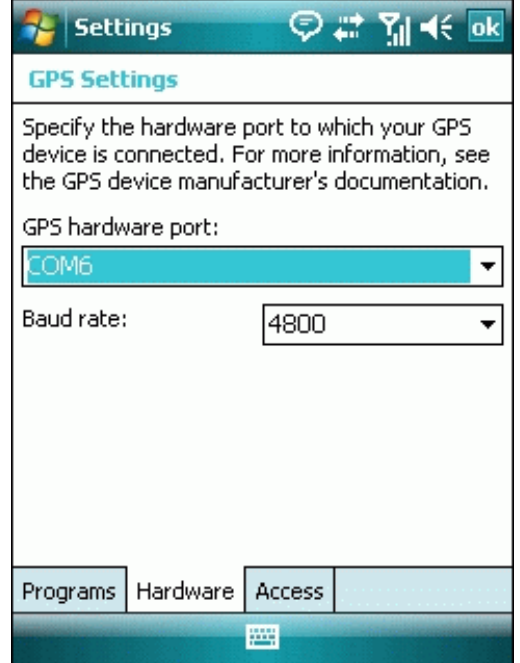

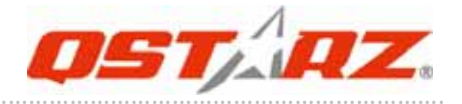

#### 4. On the **Access** tab, make sure that the **Manage GPS Automatically** checkbox is checked

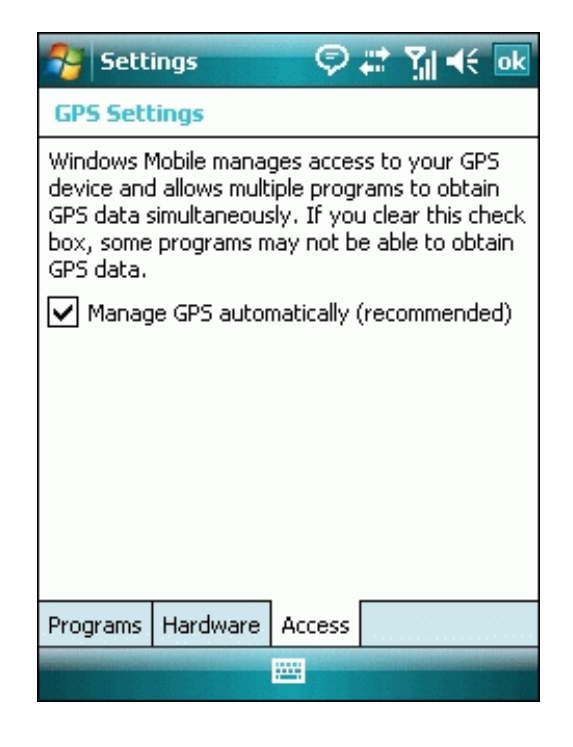

### **10‐4. Start your navigation software**

Activate your navigation software and make sure to select the correct "COM Port".

#### *NOTE 1:*

*In the map software such as TomTom, you might need to change preference and set "Other Bluetooth GPS Device" according to PDA/phone model. In some case please consult map software company to vary the setting if you have issue on positioning.*

#### *NOTE 2:*

*There might be specific setting requirement per navigation software. Such as Tomtom, please delete other GPS settings under Tomtom software, and keep one only.*

# **10‐5. Switch to eXtreme 5Hz sport mode by QstarzGpsView software application**

eXtreme 5Hz sport mode allows your GPS to get the same or even higher positioning and accuracy ability during eXtreme sports.

..............................................................................................................................................................................

- *NOTE1: The default setting for Q1000X is 1Hz. If you are no longer to use eXtreme 5Hz sport mode, either to switch it from software or to hard reset the GPS by unplugging the battery over 5 mins.*
- *NOTE2: The update rate stands for the rate of GPS refreshing nmea data received from satellites. Thus 5Hz update rate only means GPS can receive or refresh nmea data 5 times per second, and it's irrelevant with 5Hz logging.*
- **1. Connect BT‐Q1000X with your PC by mini‐USB cable.**
- **2. Switch BT‐Q1000X on.**
- **3. Execute QstarzGpsView.exe from Driver CD "Tools\QstarzGpsView.exe".**

**4. Select COM port (refer to software manual, item 5‐1 II) and set the baud rate to** *115200***.**

……….…..……………………………………………………………………………………………………………………......................

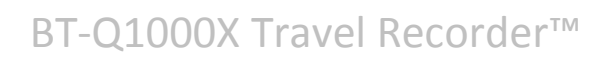

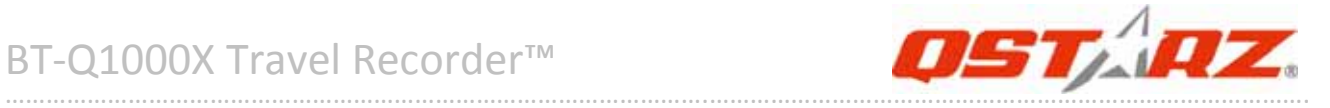

4 GPSview v1.1.0  $\boxed{\text{COMI} \parallel \text{L}}$ Please choose: 115200  $\overline{\phantom{a}}$  $0n$ hot warm E  $_{\rm cold}$ StartLog StopLog Date Latitude Mode SNR 60 50 Longitude Time Speed 30 Altitude PDOP  $20$  $\blacksquare$  GGA  $\blacksquare$  GSV  $\blacksquare$  GSA  $10$  $\blacksquare$  RMC  $\blacksquare$  GLL  $\blacksquare$ vta TheTime  $\mathbf{0}$  $\square$ ZDA  $\blacksquare$  MCHN o

5. Click **On** button to establish the communication between BT‐Q1000X and your PC. If the connection is successful, the NMEA stream will keep showing.

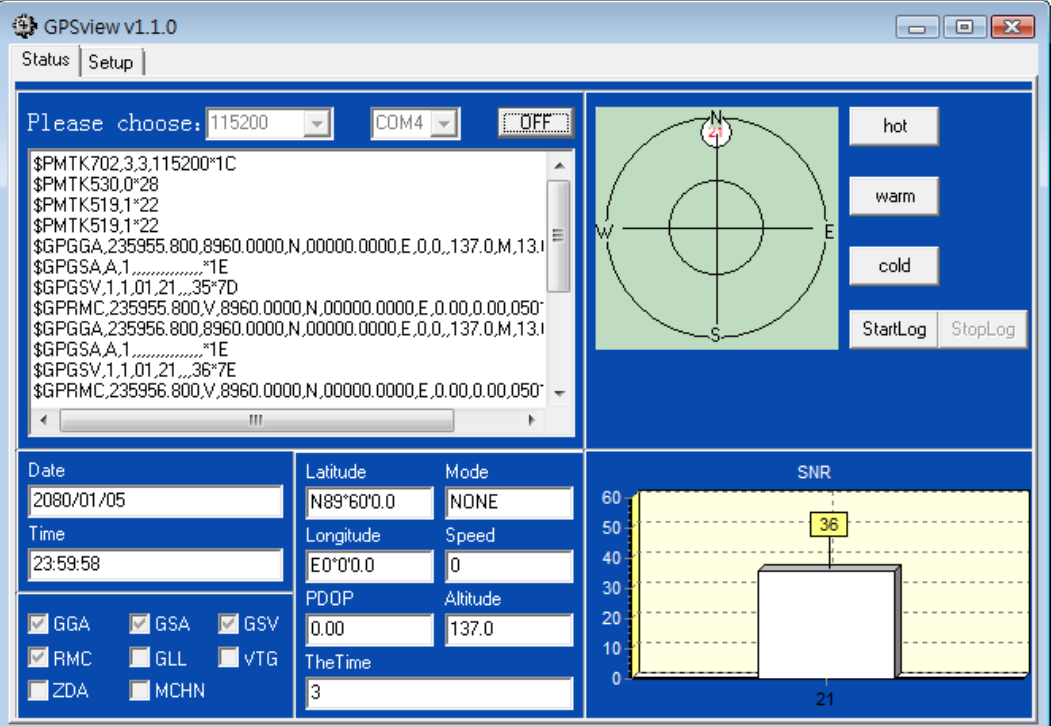

……….…..……………………………………………………………………………………………………………………......................

6. Click **Setup** tab, and you can change to eXtreme Sport mode under **Fix Update Rate**. The higher number means the device can bear extremer environment. After select an update rate, click **Set** to save the setting.

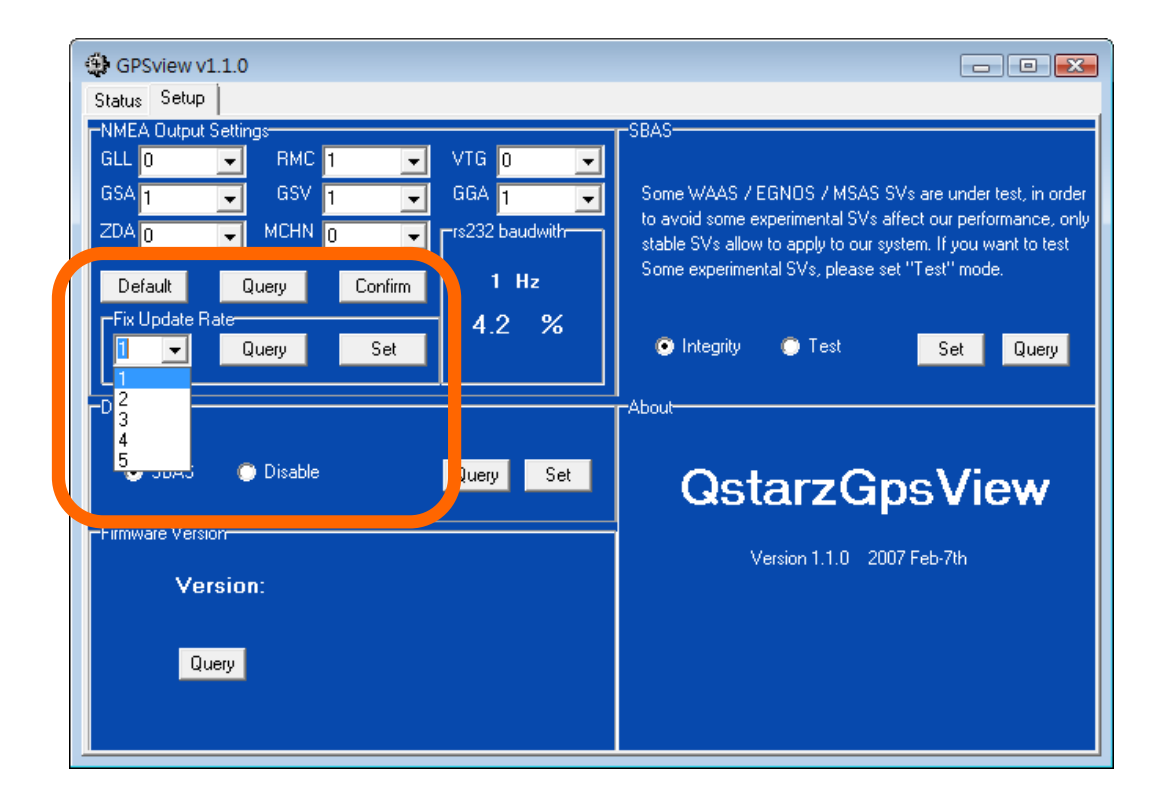

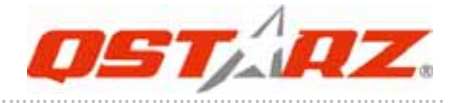

# **10‐6. Safety Notices**

### *R&TTE / CE Notice*

This device is confirmed to comply with the requirements set out in the Council Directive on the Approximation of the Laws of the Member States relating to Electromagnetic Compatibility (89/336/EEC), Low‐voltage Directive (73/23/EEC) and the Amendment Directive(93/68/EEC), the procedures given in European Council Directive 99/5/EC and 89/336/EEC.

The equipment was passed. The test was performed according to the following European standards: EN 300 328‐2 V.1.2.1 (2001‐08) EN 301 489‐1 V.1.4.1 (2002‐04) / EN 301 489‐17 V.1.2.1 (2002‐04) EN 50451: 2002 EN 60950: 2000

#### *FCC Notice*

This device complies with part 15 of the FCC rules. Operation is subject to the following two conditions:

- 1. This device may not cause harmful interference.
- 2. This device must accept any interference received, including interference that may cause undesired operation.

……….…..……………………………………………………………………………………………………………………......................

Spec. is subject to change without prior notice. All rights reserved. All registered trademark is belong to their respected companies.